# How to..?

### **How to connect this drive to a computer? How to use the software with this drive?**

- Wie verwendet man dieses Laufwerks an den PC? Verwendung der Software mit diesem Laufwerk
- Raccordement de cet appareil à mon ordinateur Comment utiliser les logiciels de cet appareil?
	- Come collegare questa unità al computer? Come usare il software con questa unità?
	- Hoe sluit ik dit station op mijn computer aan? Hoe gebruik ik de programma's?
		- ¿Cómo conectar esta unidad al ordenador? ¿Cómo utilizar el software con esta unidad?
		- Jak zainstalować ten napęd w komputerze PC? Jak używać tego oprogramowania z tym napędem?

### *For ED52CDRW Drives*

*using Nero 5.5*

*Version 1.1 9305 125 2300.2*

**PHILIPS** 

### **Contents - Inhalt - Table des matières**

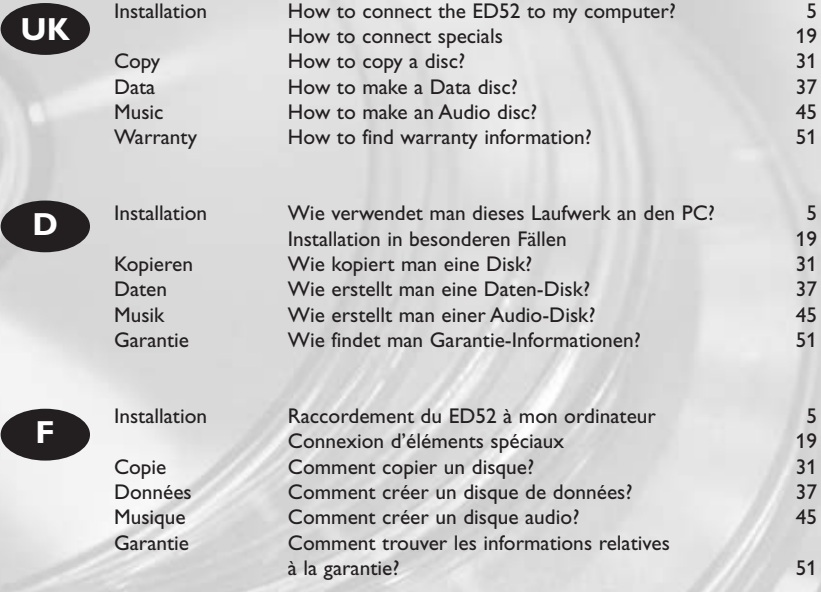

### **Indice - Inhoud - Índice - Spis treści**

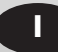

**E**

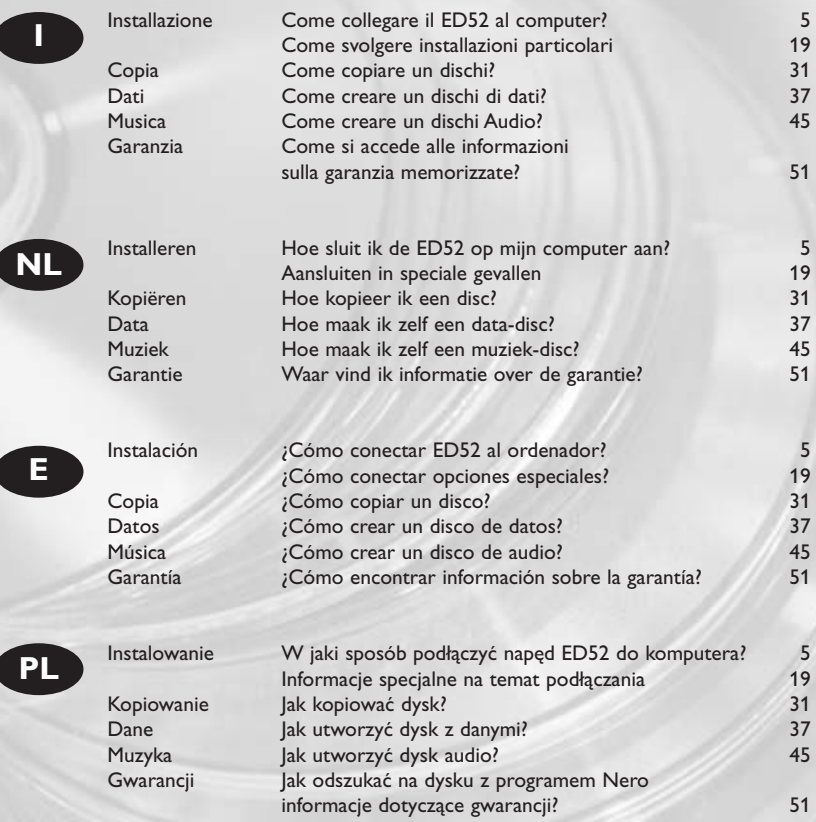

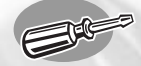

### **How to connect the ED52 to my computer?**

**Wie verwendet man diese Laufwerk an den PC? Raccordement du ED52 à mon ordinateur Come collegare il ED52 al computer? Hoe sluit ik de ED52 op mijn computer aan? ¿Cómo conectar ED52 al ordenador? W jaki sposób podłączyć napęd ED52 do komputera?**

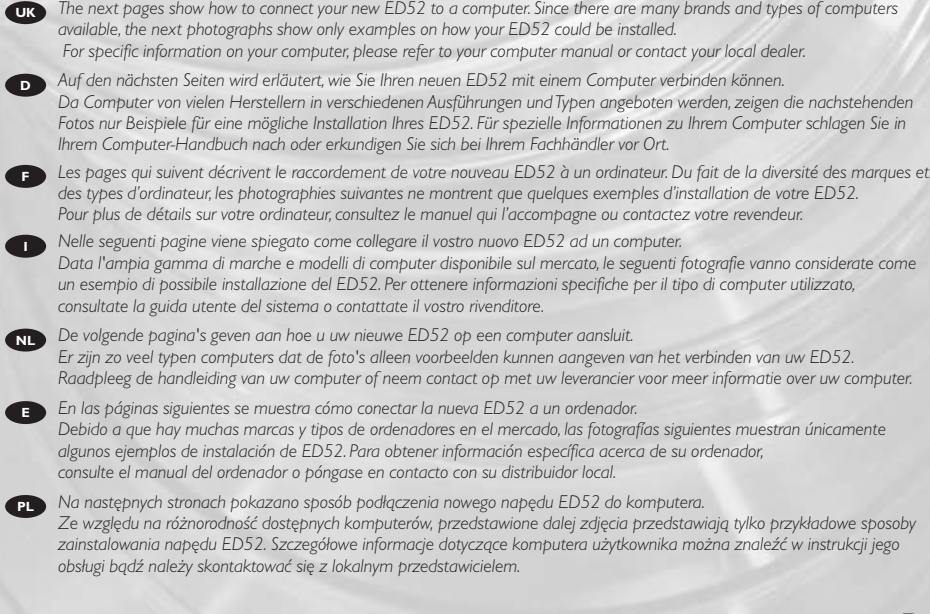

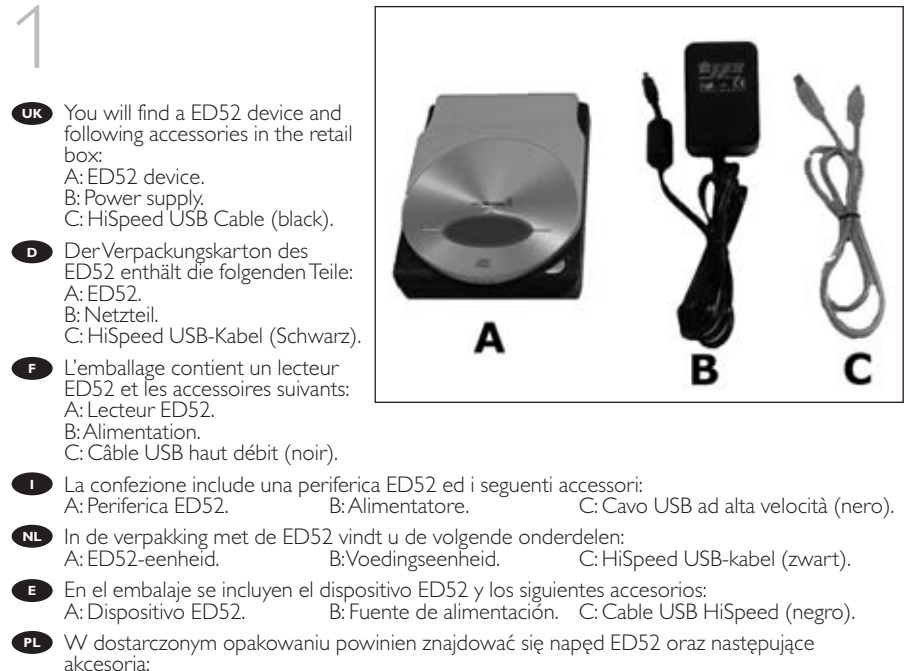

akcesoria:<br>A: Urządzenie ED52.

B: Zasilacz. C: Przewód USB HiSpeed (czarny).

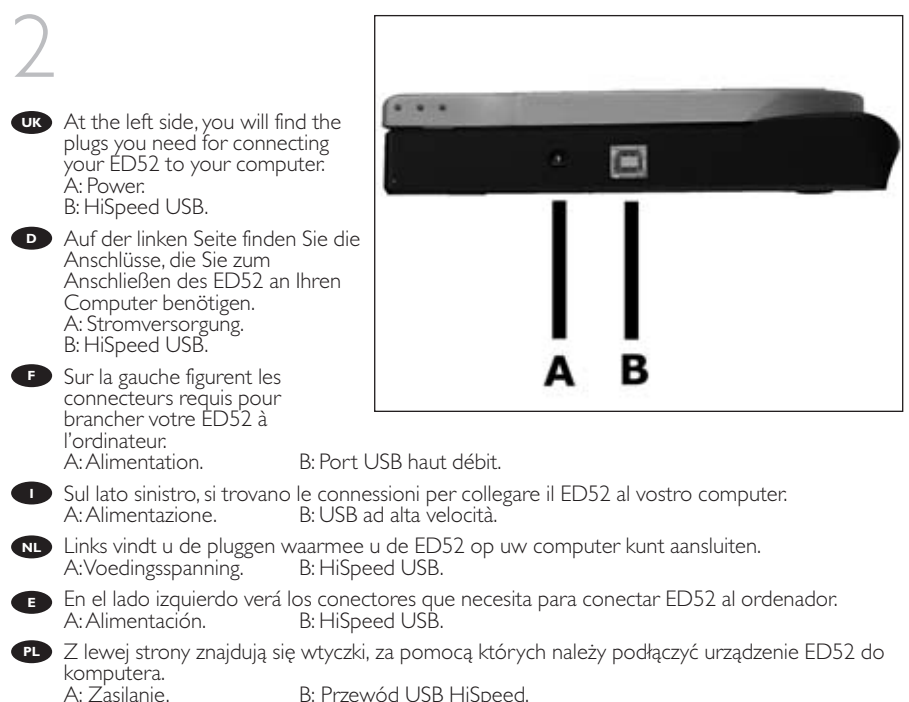

B: Przewód USB HiSpeed.

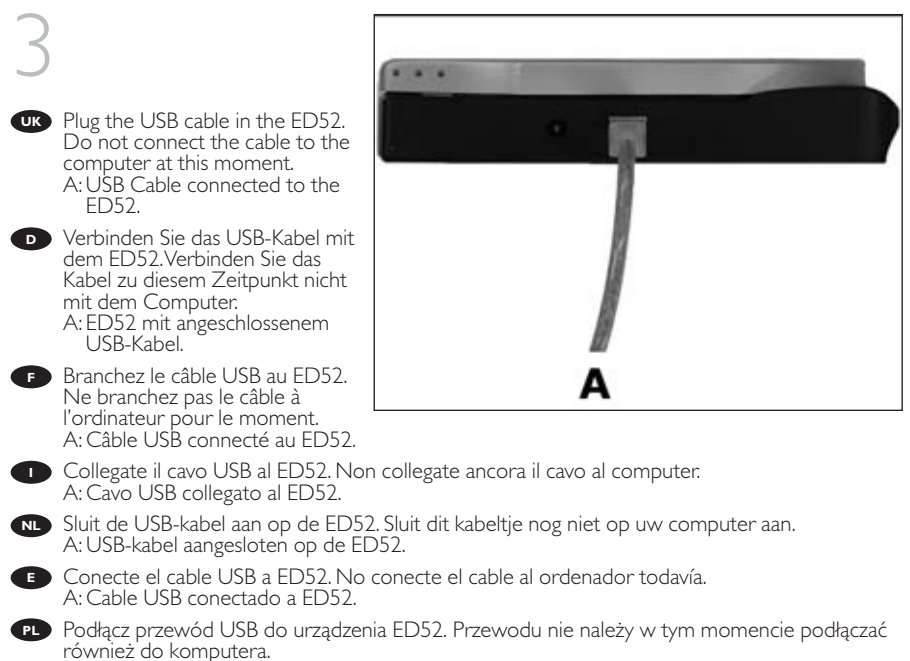

A: Przewód USB podłączony do urządzenia ED52.

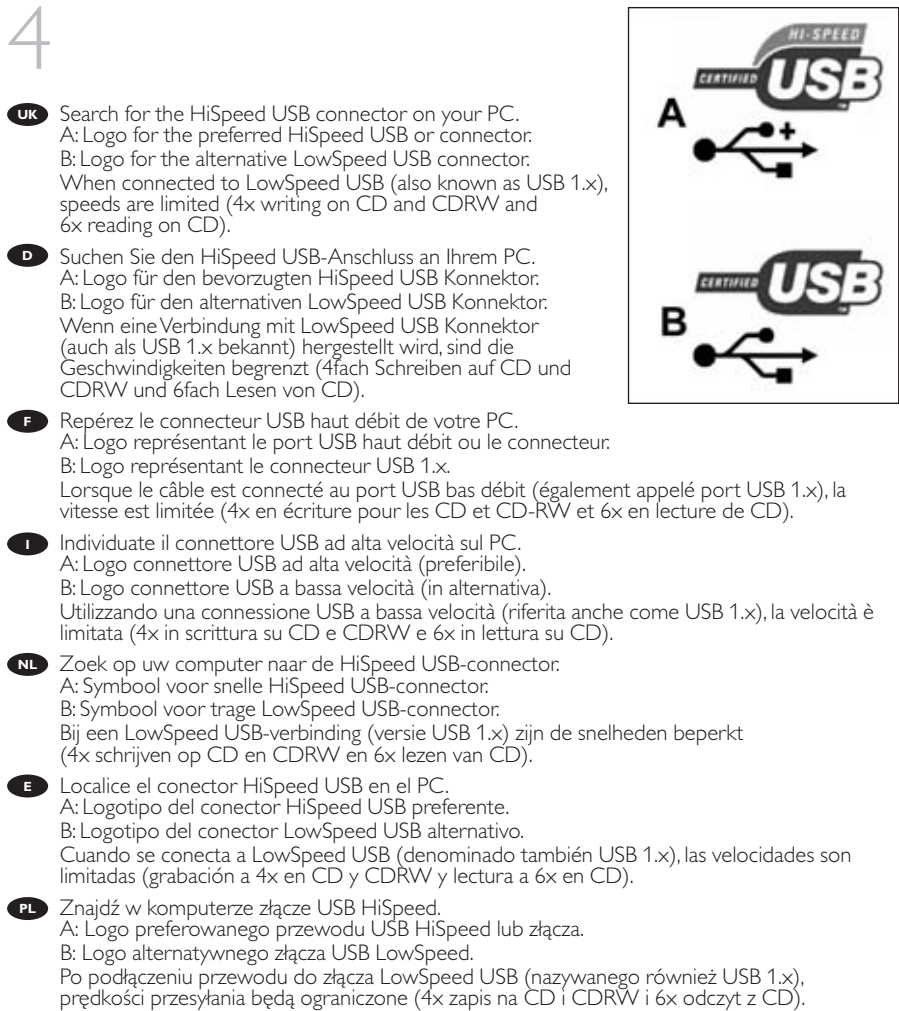

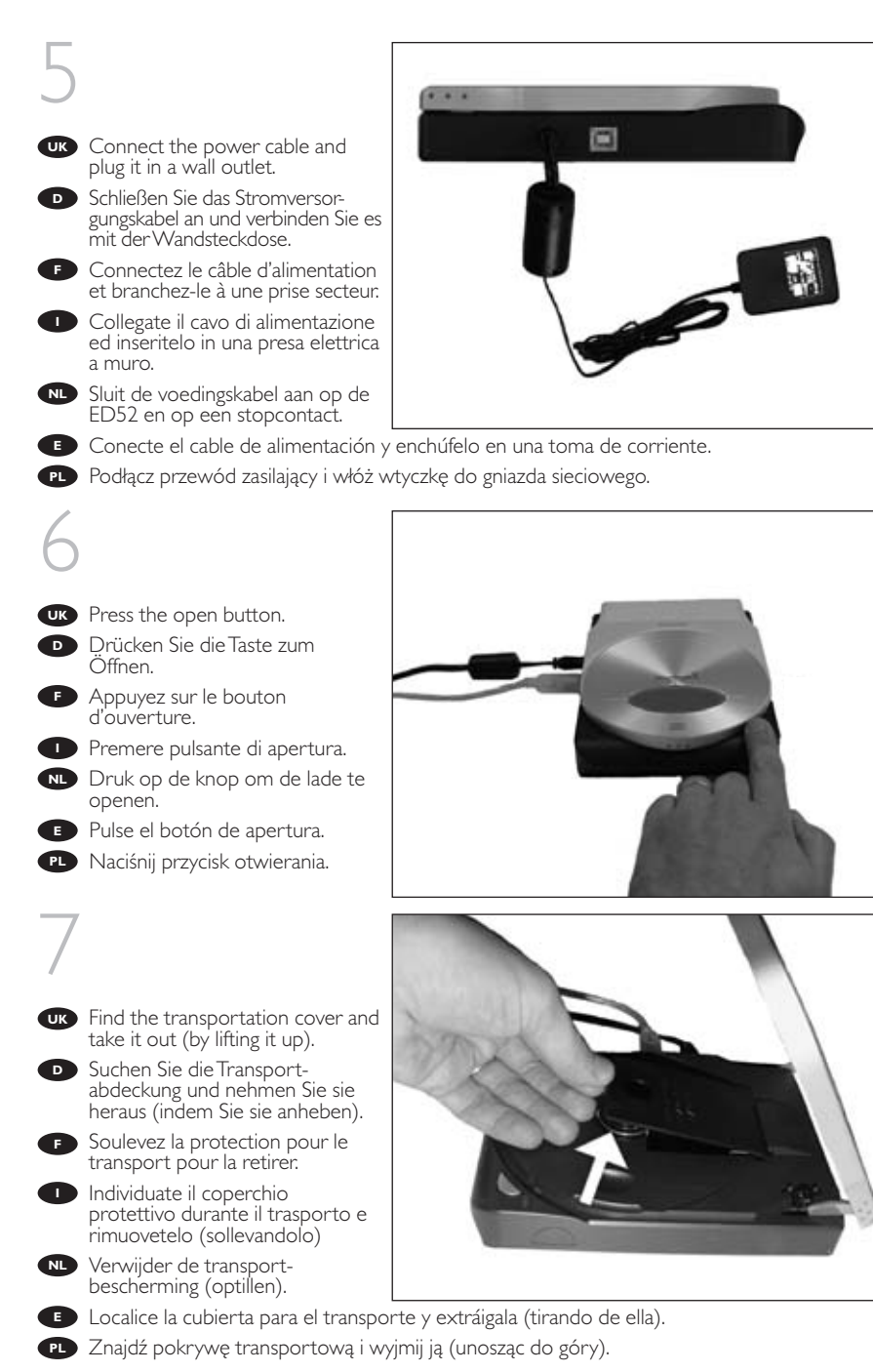

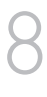

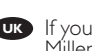

UK If you are using Windows Millennium Edition,Windows 2000 or Windows XP, connect the USB cable to the computer.

**→** Skip this step if you are using Windows 98 Second Edition. If you do not know which operating system you are using, please go to the chapter

"How to install specials", item 1.

Wenn Sie mit dem **D** Betriebssystem Windows Millennium Edition,Windows 2000 oder Windows XP arbeiten,

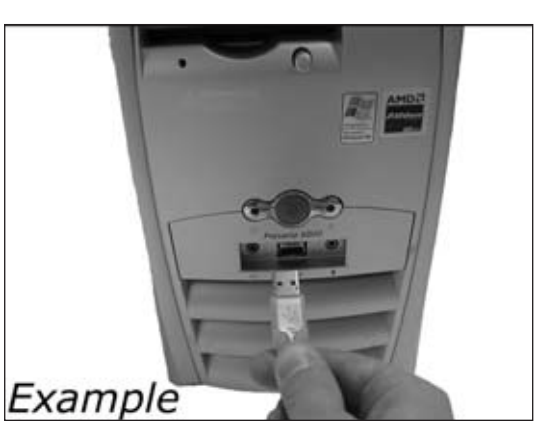

verbinden Sie das USB-Kabel mit dem Computer.

→ Überspringen Sie diesen Schritt, wenn Sie mit Windows 98 Second Edition arbeiten. Wenn Sie nicht wissen, mit welchem Betriebssystem Sie arbeiten, gehen Sie bitte zu dem Kapitel "Wie installiert man Besonderheiten", Position 1.

**F** Si vous utilisez Windows Millennium, Windows 2000 ou Windows XP, connectez le câble USB à l'ordinateur.

**→** Ignorez cette étape si vous utilisez Windows 98 Deuxième Édition.

Si vous ne savez pas quel est votre système d'exploitation, reportez-vous à la section 1 du chapitre « Installation d'éléments spéciaux ».

In ambiente Windows Millennium Edition, Windows 2000 o Windows XP, collegate il cavo USB al computer.

**→** Saltate questo passaggio se utilizzate Windows 98 Second Edition. Se non siete certi del tipo di sistema operativo utilizzato,

consultate il capitolo "Come svolgere installazioni particolari", argomento 1.

Gebruikt u Windows Millennium Edition,Windows 2000 of Windows XP, **NL** dan sluit u de USB-kabel op uw computer aan.

**→** Sla deze stap over als u Windows 98 Second Edition gebruikt.

Weet u niet welk besturingssysteem u hebt,

kijk dan in het hoofdstuk "Aansluiten in speciale gevallen" bij deel 1.

**E** Si utiliza Windows Millennium Edition, Windows 2000 o Windows XP, conecte el cable USB al ordenador.

**→** Omita este paso si utiliza Windows 98 Second Edition.

Si ignora cuál es su sistema operativo, consulte "Cómo instalar opciones especiales", punto 1.

Jeśli używasz systemu Windows Millennium Edition, Windows 2000 lub Windows XP, podłącz **PL**przewód USB do komputera.

➜ W przypadku systemu Windows 98 Second Edition punkt ten należy pominąć. Jeśli nie wiesz jakiego używasz systemu, przejdź do części "Informacje specjalne na temat instalacji", punkt 1.

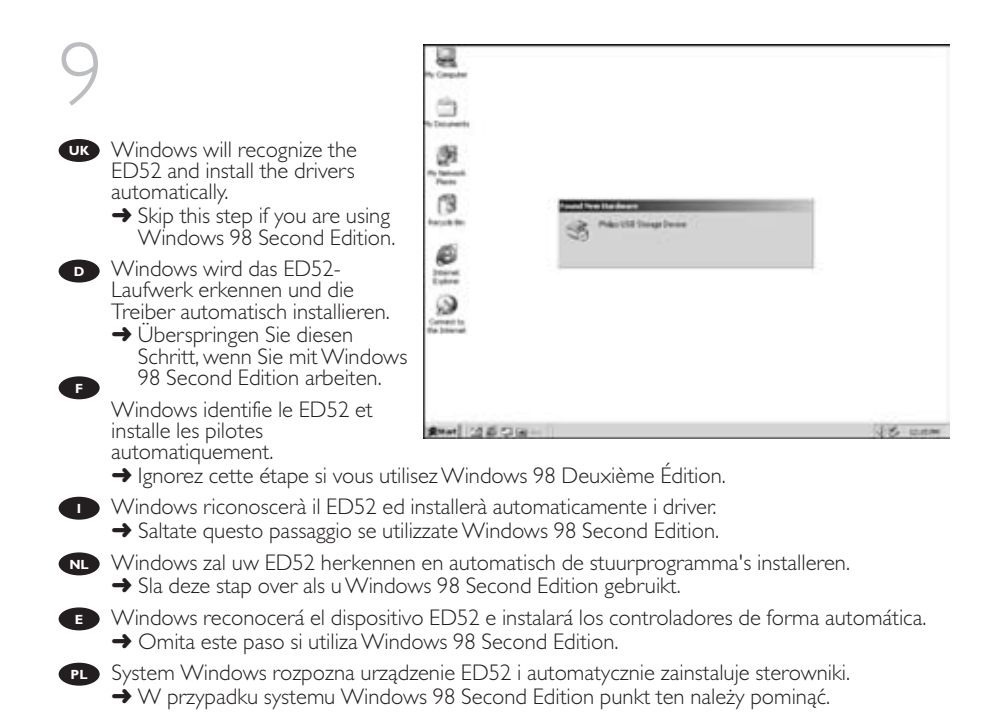

### 10

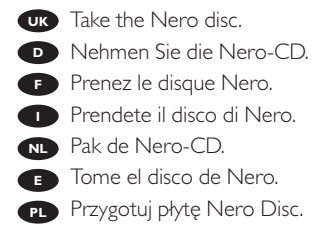

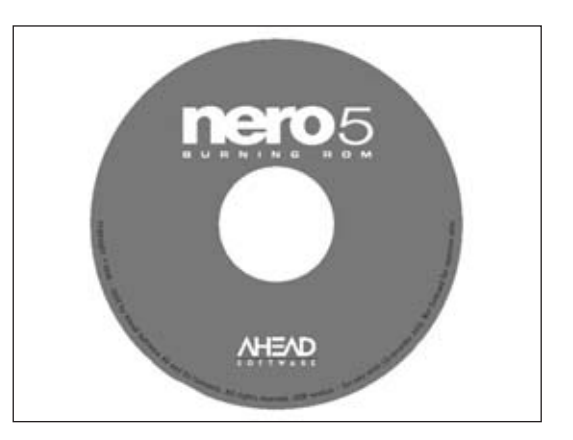

## 11

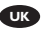

- **UK** Press the open button.
	- $\rightarrow$  When you are using Windows 98 Second Edition, insert the Nero disc in the CDROM device of your computer. If you have no CD-ROM device, please refer to the Chapter "How to install specials", item 2 and/or 3).

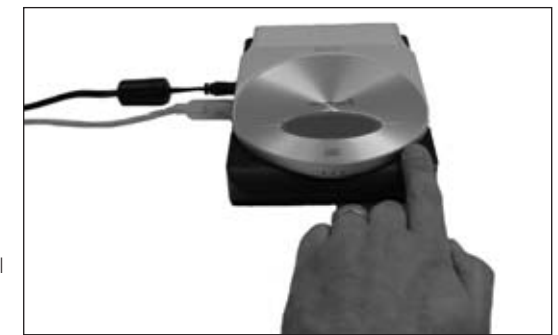

- 
- Drücken Sie die Taste zum **D** Öffnen.
	- ➜Wenn Sie das Betriebssystem Windows 98 Second Edition benutzen, legen Sie die Nero-CD in das CDROM-Laufwerk Ihres Computer ein.Wenn Sie kein CDROM-Laufwerk haben, sehen Sie im Kapitel "Installation in besonderen Fällen", Position 2 und/oder 3 nach.
- Appuyez sur le bouton d'ouverture. **F**
	- ➜ Si vous utilisez Windows 98 Deuxième Édition, insérez le disque Nero dans le lecteur de CD-ROM de votre ordinateur. Sinon, reportez-vous aux sections 2 et/ou 3 du chapitre « Installation d'éléments spéciaux ».
- **Premere pulsante di apertura.** 
	- ➜ In Windows 98 Second Edition, inserite il disco di Nero nell'unità CDROM del computer. Se non è installata un'unità CDROM, consultate il capitolo "Come svolgere installazioni particolari", argomento 2 e/o 3.
- Druk op de knop om de lade te openen. **NL**
	- → Als u Windows 98 Second Edition gebruikt, open dan een CD-ROM-station van uw computer. Hebt u geen CD-ROM-station, kijk dan in het hoofdstuk "Aansluiten in speciale gevallen" bij deel 2 en/of 3.
- **Pulse el botón de apertura.** 
	- → Si utiliza Windows 98 Second Edition, introduzca el disco de Nero en el dispositivo de CDROM del ordenador. Si no dispone de CD-ROM, consulte el capítulo "Cómo instalar opciones especiales", punto 2 y/o 3).

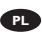

- Naciśnij przycisk otwierania. **PL**
	- ➜ W przypadku systemu Windows 98 Second Edition, włóż płytę z programem Nero do napędu płyt CD-ROM zainstalowanego w komputerze. Jeśli komputer nie jest wyposażony w napęd płyt CD-ROM, należy zapoznać się z rozdziałem "Informacje specjalne na temat instalacji", punkt 2 oraz/lub 3).

### 12

- UK Insert the Nero Disc in the ED52.
- Legen Sie die Nero-CD in das **D** ED52-Laufwerk ein.
- **F** Insérez le disque Nero dans le ED52.
- **ID** Inserite il disco di Nero nel ED52.
- Leg de Nero-CD in de ED52. **NL**
- **E** Introduzca el disco de Nero en ED52.
- Włóż płytę Nero Disc do **PL**urządzenia ED52.

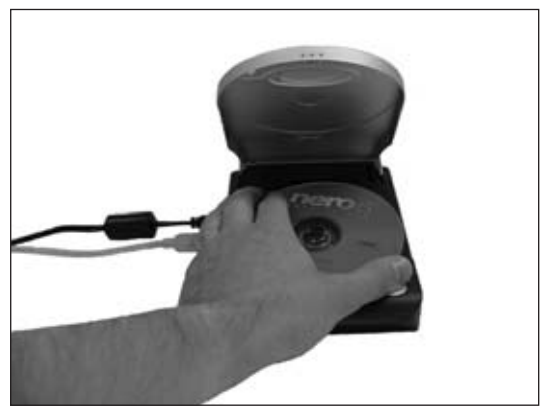

#### 13 UK Click on "Nero" to install the Ø. software: **→ When you are using Windows** (% 98 SE, please plug in the ED52 botals software for unastrog your own (Dr., DVD)<br>backer or your liter. The case also will your audi when this screen appears. B Klicken Sie auf "Nero", um die **D** Software zu installieren: ➜Wenn Sie das Betriebssystem Windows 98 SE benutzen, **Tal** stecken Sie den ED52 ein, wenn diese Anzeige erscheint. **F** Cliquez sur "Nero" pour installer le logiciel: U.S. ASSIMI 160kB W **→** Si vous utilisez Windows 98 Deuxième Édition, connectez le ED52 lorsque cette fenêtre apparaît. **Fate clic su "Nero" per installare il software:** → In Windows 98 SE, collegate il ED52 quando compare questo schermo. Klik op de software die u wilt installeren: **NL** → Als u Windows 98 SE gebruikt, sluit de ED52 dan aan zodra dit scherm verschijnt.

- **E** Haga clic en "Nero" para instalar el software:
	- → Ši utiliza Windows 98 SE, conecte ED52 cuando aparezca esta pantalla.
- Kliknij"Nero" by zainstalować oprogramowanie: **PL**
	- → W przypadku systemu Windows 98 SE urządzenie ED52 należy podłączyć po pojawieniu się tego ekranu.

## 14

UK This step is only valid when you are using Windows 98 SE. Windows 98 SE will need drivers. When the 'Add New hardware Wizard' asks where the drivers can be found, tick the checkbox 'Specify a location' and use the browse button to point to the directory 'Philips Drivers' on the Nero disc you have inserted.

**D** Dieser Schritt gilt nur, wenn Sie mit Windows 98SE arbeiten: Windows 98SE benötigt Treiber. Wenn der "Add New Hardware

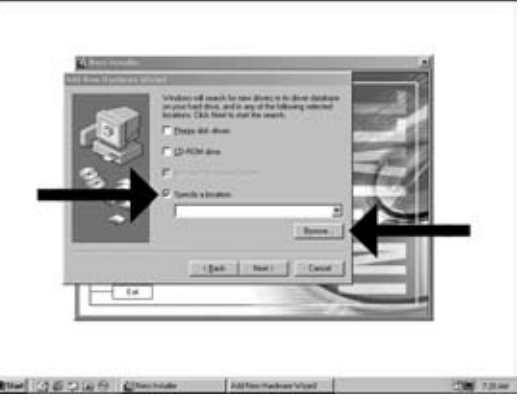

Wizard" (Assistent zum Hinzufügen neuer Hardware) Sie fragt, wo die Treiber zu finden sind, kreuzen Sie das Kästchen "Specify a location" (Ein Verzeichnis angeben) an und benutzen Sie die Schaltfläche zum Durchsuchen, um das Verzeichnis "Philips Drivers" auf der eingelegten Nero Disc anzugeben.

**F** Cette étape n'est valable que si vous utilisez Windows 98SE: Ce système d'exploitation nécessite des pilotes spécifiques. Lorsque l' «Assistant Ajout de nouveau matériel» vous demande où se trouvent les pilotes, cochez la case «Définir un emplacement» et cliquez sur «Parcourir» pour indiquer le répertoire «Philips Drivers» sur le disque Nero que vous avez inséré.

Questo passaggio si riferisce solo all'ambiente Windows 98SE: **I** Windows 98SE richiede l'installazione di driver. Quando l'"Installazione guidata nuovo hardware" richiede la posizione dei driver, marcate la casella "Specifica percorso" ed utilizzate il pulsante Sfoglia per accedere alla directory dei driver Philips "Philips Drivers" del disco Nero inserito.

Deze stap is alleen nodig als u Windows 98SE gebruikt: **NL** Windows 98SE heeft stuurprogramma's nodig.Als de wizard "Nieuwe hardware toevoegen" naar de plaats van stuurprogramma's vraagt, markeer dan "Een locatie specificeren" en ga dan via de Bladeren-knop naar de map "Philips Drivers" op de Nero-CD die u hebt geplaatst.

**E** Este paso sólo es válido si utiliza Windows 98 SE: Windows 98 SE necesita controladores. Cuando el "Asistente para agregar nuevo hardware" pregunte dónde se encuentran los controladores, marque la casilla de verificación "Especificar una ubicación" y utilice el botón Examinar para indicar el directorio "Philips Drivers" del disco de Nero que ha introducido.

Ten krok obowiązuje wyłącznie przy korzystaniu z Windows 98SE: **PL**Windows 98SE wymagają sterowników. Kiedy "Kreator dodawania nowego sprzętu" poprosi o podanie położenia sterowników, należy zaznaczyć pole "Podaj lokalizację") i użyć przycisku przeglądania do wskazania katalogu "Sterowniki Philips" na włożonym dysku Nero.

# 15

This device has both a silent and **UK** a performance mode.When in silent mode, the ED52 will read and write at a lower speed. To switch between the modes, press for 2 seconds on the open/close button when a disc is inserted and the cover is closed.

**D** Dieses Laufwerk kann sowohl im Silent- als auch im Leistungsmodus betrieben werden. Im Silent-Modus führt das ED52-Laufwerk Schreib- und Lesezugriffe mit geringerer Geschwindigkeit aus.

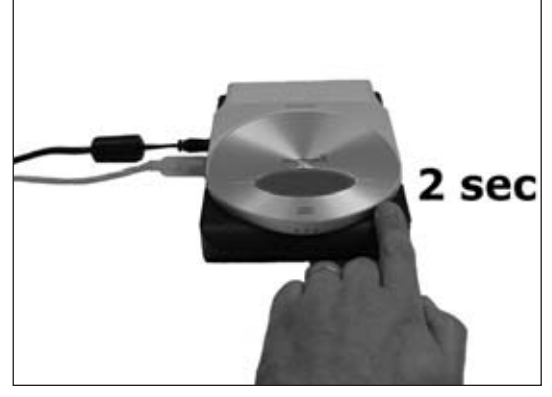

Zwischen den beiden Betriebsarten kann umgeschaltet werden, indem man die Open/Close-Taste bei eingelegter CD und geschlossener Abdeckung 2 Sekunden lang gedrückt hält.

- **F** Ce périphérique offre deux modes de fonctionnement : silencieux et haute performance. En mode silencieux, l'ED52 exécute les opérations de lecture et d'écriture plus lentement. Pour passer d'un mode à l'autre, appuyez sur le bouton d'ouverture/fermeture pendant 2 secondes lorsque vous insérez un disque et fermez le couvercle.
- **I** Questo dispositivo può funzionare sia in modalità silenziosa sia in modalità prestazioni. In modalità silenziosa, l'ED52 legge e scrive a velocità inferiore. Per passare da una modalità all'altra, premete il pulsante di apertura/chiusura per 2 secondi a disco inserito e coperchio chiuso.
- **NL** Dit apparaat beschikt zowel over een stille als een snelle modus. In de stille modus leest en schrijft de ED52 op een lagere snelheid.

Om een andere modus te kiezen, drukt u 2 seconden op de open/sluiten-knop nadat u een disc hebt geplaatst en de lade hebt gesloten.

- Este dispositivo tiene ambos modos, el modo de silencio y el de funcionamiento. La ED52 leerá **E** y escribirá a una velocidad inferior durante el modo de silencio. Si un disco está insertado y la tapa está cerrada, pulse durante dos segundos en el botón open/close para cambiar de modo.
- **PL** Urządzenie może pracować w dwóch trybach: dyskretnym i wydajnym. W trybie dyskretnym ED52 odczytuje i zapisuje dane z mniejszą szybkością. Aby zmienić tryb pracy urządzenia, należy przytrzymać przycisk open/close przez dwie sekundy, przy włożonym dysku i zamkniętej pokrywie.

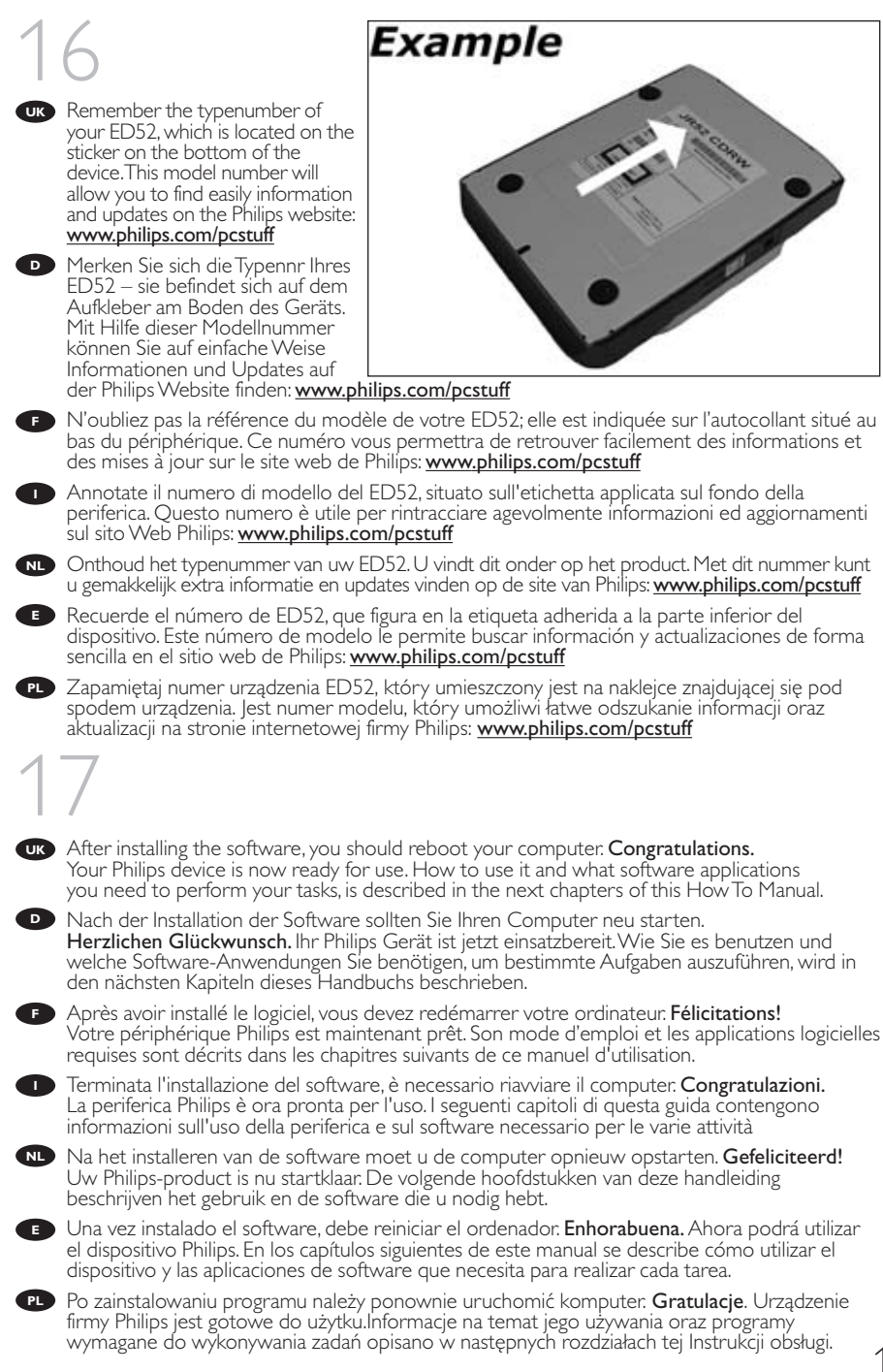

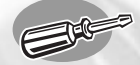

# **How to connect specials**

**Installation in besonderen Fällen Connexion d'éléments spéciaux Come svolgere installazioni particolari? Aansluiten in speciale gevallen ¿Cómo conectar opciones especiales? Informacje specjalne na temat podłączania**

**UK** *In this chapter, "Windows 98 Second Edition" is abbreviated to "Windows 98SE"*

**<sup>D</sup>** *In diesem Kapitel wird "Windows 98 Second Edition" mit "Windows 98SE" abgekürzt.*

**<sup>F</sup>** *Dans ce chapitre, « Windows 98 Deuxième Édition » est abrégé sous la forme « Windows 98SE »*

**In questo capitolo, "Windows 98 Second Edition" viene abbreviato in "Windows 98SE"** 

**NL** *In dit hoofdstuk is "Windows 98 Second Edition" ingekort tot "Windows 98SE"*

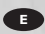

**<sup>E</sup>** *En este capítulo, "Windows 98 Second Edition" se abrevia como "Windows 98SE"*

**PL** *W tym rozdziale dla określenia systemu "Windows 98 Second Edition" używany jest skrót "Windows 98SE"*

#### UK Item 1: How to find out which operating system is running on my computer?

- 1. Start the computer if not done yet.
- 2. Click "Start".
- 3. Click "Settings" (not on all operating systems).
- 4. Click "Control Panel".
- 5. Click "System".
- 6. Choose "Properties".
- 7. In the "General" tab, you will find your Operating system (see image below).
- 8.When it says "Microsoft Windows 98 Second Edition", you will have to follow the special remarks on Windows 98SE.

#### **D** Position 1: Wie finde ich heraus, welches Betriebssystem auf meinem Computer läuft?

- 1. Starten Sie den Computer, wenn dies noch nicht geschehen ist.
- 2. Klicken Sie auf "Start".
- 3. Klicken Sie auf "Einstellungen" (nicht bei allen Betriebssystemen).
- 4. Klicken Sie auf "Systemsteuerung".
- 5. Klicken Sie auf "System".
- 6.Wählen Sie "Eigenschaften".
- 7.Auf dem Registerblatt "Allgemein" finden Sie Ihr Betriebssystem (siehe nachstehende Abbildung).
- 8.Wenn hier "Microsoft Windows 98 Second Edition" steht, befolgen Sie bitte die besonderen Anweisungen für Windows 98SE.

#### Section 1: Quel est le système d'exploitation de mon ordinateur? **F**

- 1.Allumez l'ordinateur si ce n'est déjà fait.
- 2. Cliquez sur « Démarrer ».
- 3. Cliquez sur « Paramètres » (tous les systèmes d'exploitation ne proposent pas cette option).
- 4. Cliquez sur « Panneau de configuration ».
- 5. Cliquez sur « Système ».
- 6. Choisissez « Propriétés ».
- 7. L'onglet « Général » indique le système d'exploitation utilisé (voir illustration ci-dessous).
- 8. S'il indique « Microsoft Windows 98 Deuxième Édition », vous devez tenir compte des remarques spéciales concernant Windows 98SE.

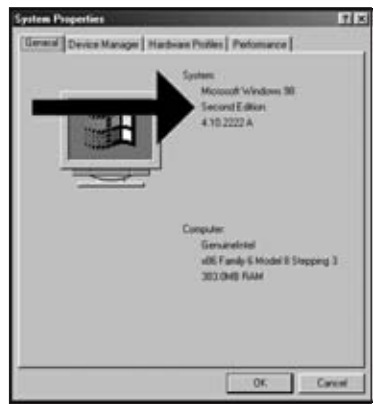

#### **D** Argomento 1: How to find out which operating system is running on my computer?

- 1.Avviate il computer (se non lo avete ancora acceso).
- 2. Fate clic su "Start".
- 3. Fate clic su "Impostazioni" (non in tutti i sistemi operativi).
- 4. Fate clic sul "Pannello di controllo".
- 5. Fate clic su "Sistema".
- 6. Selezionate "Proprietà".
- 7. Nella scheda "Generale" è indicata la versione di sistema operativo (vedi immagine seguente).
- 8. Se compare "Microsoft Windows 98 Second Edition", dovrete seguire le osservazioni particolari relative a Windows 98SE.

#### Deel 1:Hoe kijk ik na welk besturingssysteem op mijn computer wordt gebruikt? **NL**

- 1. Start de computer op als dat nog niet is gebeurd.
- 2. Klik op "Start".
- 3. Klik op "Instellingen" (niet bij alle besturingssystemen).
- 4. Klik op "Configuratiescherm".
- 5. Klik op "Systeem".
- 6. Klik op "Eigenschappen".
- 7. Bij het tabblad "Algemeen" vindt u het gebruikte besturingssysteem (zie volgende afbeelding).
- 8.Als dat "Microsoft Windows 98 Second Edition" is, dan moet u de speciale instructies voor Windows 98SE uitvoeren.

#### Punto 1: Cómo averiguar el sistema operativo que ejecuta el ordenador **E**

- 1. Encienda el ordenador si está apagado.
- 2. Haga clic en "Inicio".
- 3. Haga clic en "Configuración" (no en todos los sistemas operativos).
- 4. Haga clic en "Panel de control".
- 5. Haga clic en "Sistema".
- 6. Seleccione "Propiedades".
- 7. En la ficha "General" se indica el sistema operativo (ver imagen siguiente).
- 8. Si ve "Microsoft Windows 98 Second Edition", tendrá que seguir las instrucciones especiales para Windows 98SE.

#### Punkt 1: Jak się dowiedzieć, jaki system operacyjny wykorzystywany jest w komputerze **PL**użytkownika?

- 1. Uruchom komputer, jeśli jeszcze nie pracuje.
- 2. Kliknij "Start".
- 3. Kliknij "Ustawienia" (opcja ta nie jest dostępna we wszystkich systemach operacyjnych).
- 4. Kliknij "Panel sterowania".
- 5. Kliknij "System".
- 6. Wybierz "Właściwości".
- 7. Na zakładce "Ogólne" znajduje się pozycja System operacyjny (patrz rycina poniżej).
- 8. Jeśli zawiera ona nazwę "Microsoft Windows 98 Second Edition", należy postępować zgodnie ze wskazówkami określonymi dla systemu Windows 98SE.

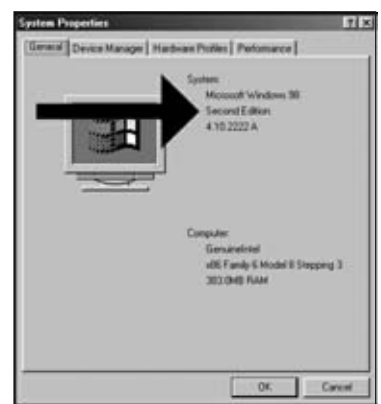

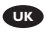

#### Item 2: How to connect a ED52 to a Windows 98SE computer that has no CD-ROM **UK** device?

• You will need another computer that has a device that can read a CD-ROM. Otherwise see item 3.

#### Please follow these steps:

- 1. Start another computer.
- 2. Insert the Nero disc for the ED52 into the CDROM.
- 3. Click "Exit" when the Nero Installation screen appears.
- 4. Click on "My Computer".
- 5. Click on the "Nero"-logo.
- 6. Click on the right mouse button and choose "Explore".
- 7. Go to the directory "Philips Drivers".
- 8. Copy the contents of this directory on a floppy disc.
- 9.Attach your ED52 to your Windows 98SE computer.
- 10.When Windows asks for the drivers, insert the floppy from step 7 and point windows to this floppy.
- 11.The drivers will be installed.You can now use your ED52 to install the software by inserting the Install disc.

#### **P** Position 2: Wie verbindet man einen ED52 mit einem Windows 98SE Computer, der kein CDROM-Laufwerk hat?

• Sie benötigen einen anderen Computer, der über eine Vorrichtung zum Lesen einer CDROM verfügt. Sehen Sie andernfalls bei Position 3 nach.

Bitte befolgen Sie die nachstehenden Schritte:

- 1. Starten Sie den anderen Computer.
- 2. Legen Sie die Nero-CD für den ED52 in das CDROM-Laufwerk ein.
- 3. Klicken Sie auf "Beenden", wenn die Anzeige für die Nero Installation erscheint.
- 4. Klicken Sie auf "Arbeitsplatz".
- 5. Klicken Sie auf das "Nero"-Logo.
- 6. Klicken Sie mit der rechten Maustaste und wählen Sie "Explore".
- 7. Gehen Sie zum Verzeichnis "Philips Drivers".
- 8. Kopieren Sie den Inhalt dieses Verzeichnisses auf eine Diskette.
- 9.Verbinden Sie Ihren ED52 mit Ihrem Windows 98SE Computer.
- 10.Wenn Windows Sie nach den Treibern fragt,
	- legen Sie die Diskette aus Schritt 7 ein und weisen Sie Windows diese Diskette an.
- 11. Die Treiber werden installiert. Sie können jetzt Ihren ED52 benutzen, um die Software zu installieren, indem Sie die Installations-CD einlegen.

#### Section 2: Raccordement d'un ED52 à un ordinateur Windows 98SE ne disposant pas de **F**lecteur de CD-ROM

• Vous devez utiliser un ordinateur équipé d'un périphérique capable de lire un CD-ROM. Sinon, reportez-vous à la section 3.

Procédez comme suit:

- 1. Démarrez un autre ordinateur.
- 2. Insérez le disque Nero du ED52 dans le lecteur de CD-ROM.
- 3. Cliquez sur « Exit » lorsque la fenêtre Nero Installation apparaît.
- 4. Cliquez sur « Poste de travail ».
- 5. Cliquez sur le logo « Nero ».
- 6. Cliquez avec le bouton droit de la souris et choisissez « Explorer ».
- 7.Accédez au répertoire « Philips Drivers ».
- 8. Copiez le contenu de ce répertoire sur une disquette.
- 9. Connectez votre ED52 à votre ordinateur fonctionnant sous Windows 98SE.
- 10. Lorsque Windows vous demande les pilotes, insérez la disquette créée à l'étape 7 et indiquez à Windows qu'il doit les rechercher sur celle-ci.
- 11. Les pilotes sont alors installés.Vous pouvez désormais utiliser votre ED52 pour installer le logiciel en insérant le disque Install.

#### Argomento 2: Come collegare un ED52 ad un computer Windows 98SE sprovvisto di unità **I** CD-ROM

• E' necessario un altro computer, con installata un'unità in grado di leggere un CD. In caso contrario, consultate l'argomento 3.

#### Svolgete i seguenti passaggi:

- 1.Avviate un altro computer.
- 2. Inserite il disco di Nero per il ED52 nell'unità CDROM.
- 3. Fate clic su "Exit" (Esci) quando compare lo schermo d'installazione di Nero.
- 4. Fate clic su "Risorse del computer".
- 5. Fate clic sul logo "Nero".
- 6. Fate un clic destro e selezionate "Esplora".
- 7.Accedete alla cartella dei driver "Philips Drivers".
- 8. Copiate il contenuto di questa cartella su un dischetto.
- 9. Collegate il ED52 al vostro computer Windows 98SE.
- 10. Quando Windows richiede i driver, inserite il floppy prodotto al punto 7 e confermate a Windows l'uso di questo dischetto.
- 11. I driver verranno installati. Ora è possibile utilizzare il vostro ED52 per installare il software tramite il disco d'installazione Install.

#### **NL** Deel 2: Hoe sluit ik de ED52 aan op een computer zonder CD-ROM-station?

• U zult een andere computer moeten gebruiken, die een eenheid heeft voor het lezen vanaf CD-ROM's. Zie anders bij deel 3.

Voer de volgende stappen uit:

- 1. Start de andere computer op.
- 2. Leg de Nero-CD voor de ED52 in het CD-ROM-station.
- 3. Klik op "Verlaten" zodra het Nero-installatiescherm verschijnt.
- 4. Klik op "Deze computer".
- 5. Klik op het "Nero"-logo.
- 6. Klik met de rechtermuisknop en kies "Verkennen".
- 7. Ga naar de map "Philips drivers".
- 8. Kopieer de inhoud van deze map naar een diskette.
- 9. Sluit de ED52 aan op uw computer met Windows 98SE.
- 10.Als Windows om stuurprogramma's vraagt, plaats dan de diskette en kies die in Windows.
- 11. De stuurprogramma's worden geïnstalleerd. U kunt uw ED52 nu gebruiken om de software met behulp van de Install-disc te installeren.

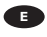

#### **Punto 2: Cómo conectar ED52 a un ordenador con Windows 98SE sin dispositivo de** CD-ROM?

• Necesitará otro ordenador que tenga un dispositivo capaz de leer discos CD-ROM. En caso contrario, consulte el punto 3.

Siga los pasos que se indican:

- 1. Encienda otro ordenador.
- 2. Introduzca el disco de Nero para ED52 en el CDROM.
- 3. Haga clic en "Exit" (Salir) cuando aparezca la pantalla de instalación de Nero.
- 4. Haga clic en "Mi PC".
- 5. Haga clic en el logotipo de "Nero".
- 6. Haga clic con el botón derecho del ratón y seleccione "Explorar".
- 7.Vaya al directorio "Philips Drivers".
- 8. Copie el contenido de este directorio en un disquete.
- 9. Conecte ED52 al ordenador con Windows 98SE.
- 10. Cuando Windows solicite los controladores, introduzca el disquete del paso 7 e indique esta ruta.
- 11. Se instalarán los controladores. Ahora ya puede instalar el software con el disco de instalación desde ED52.
- Punkt 2: Jak podłączyć urządzenie ED52 do komputera obsługiwanego przez system **PL**Windows 98SE, który nie posiada napędu CD-ROM?
	- Potrzebny będzie inny komputer wyposażony w napęd CD-ROM. W innym przypadku zobacz punkt 3.

Należy wykonać następujące czynności:

- 1. Uruchom inny komputer.
- 2. Włóż płytę z programem Nero dla urządzenia ED52 do napędu CD-ROM.
- 3. Po pojawieniu się ekranu instalacji programu Nero kliknij "Zakończ".
- 4. Kliknij ikonę "Mój komputer".
- 5. Kliknij logo "Nero".
- 6. Kliknij prawym przyciskiem myszy i wybierz "Eksploruj".
- 7. Przejdź do katalogu "Philips Drivers".
- 8. Skopiuj zawartość katalogu na dyskietkę.
- 9. Podłącz urządzenie ED52 do komputera wyposażonego w system Windows 98SE.
- 10. Po zgłoszeniu przez system Windows potrzeby zainstalowania sterowników, włóż dyskietkę <sup>z</sup> punktu 7 i wskaż ją.
- 11. Sterowniki zostaną zainstalowane. Teraz można instalować programy zawarte na płytach za pomocą urządzenia ED52.

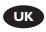

#### UK Item 3: How to connect a ED52 on a Windows 98SE computer that has no CD-ROM device?

• You will need access to the internet

Please follow these steps:

- 1. Start the computer.
- 2. Start Internet Explorer (or another web browser).
- 3. Go to the Philips PCStuff website: http://www.philips.com/pcstuff
- 4. Choose "Drivers and manuals".
- 5. Search for the ED52CDRW.
- 6. Download the Windows 98SE drivers.
- 7. Unzip the drivers and remember where you saved the unzipped drivers.
- 8. Plug in the ED52.

9.When Windows asks for drivers, refer to the location where you saved the drivers in step 7. 10.Your ED52 will work now.

#### **P** Position 3: Wie verbindet man einen ED52 auf einem Windows 98SE Computer, der kein CDROM-Laufwerk hat?

• Sie benötigen Zugang zum Internet

Bitte befolgen Sie die nachstehenden Schritte:

- 1. Starten Sie den Computer.
- 2. Starten Sie den Internet Explorer (oder einen anderen Web-Browser).
- 3. Gehen Sie zur Philips PCStuff Website: http://www.philips.com/pcstuff
- 4.Wählen Sie "Drivers and manuals".
- 5. Suchen Sie ED52CDRW.
- 6. Laden Sie die Windows 98SE Treiber herunter.
- 7. Entzippen Sie die Treiber und merken Sie sich, wo Sie die entzippten Treiber speichern.
- 8. Stecken Sie den ED52 ein.
- 9.Wenn Windows Sie nach Treibern fragt, verweisen Sie auf das Verzeichnis, in dem Sie die Treiber bei Schritt 7 gespeichert haben.
- 10. Ihr ED52 wird jetzt funktionieren.

#### **F** Section 3: Connexion d'un ED52 à un ordinateur Windows 98SE ne disposant pas de lecteur de CD-ROM

• Vous devez accéder à Internet

Procédez comme suit:

- 1. Démarrez l'ordinateur.
- 2. Lancez Internet Explorer (ou un autre navigateur web).
- 3.Accédez au site Philips PCStuff : http://www.philips.com/pcstuff
- 4. Choisissez « Drivers and manuals » (Pilotes et manuels).
- 5. Recherchez le ED52CDRW.
- 6.Téléchargez les pilotes pour Windows 98SE.
- 7. Décompressez les pilotes en notant l'emplacement des fichiers décompressés.
- 8. Branchez le ED52.
- 9. Lorsque Windows vous demande les pilotes, indiquez l'emplacement où vous les avez décompressés à l'étape 7.
- 10.Votre ED52 est alors prêt à être utilisé.

#### Argomento 3: Come collegare un ED52 ad un computer Windows 98SE sprovvisto di unità **I** CD-ROM

• E' necessario accedere ad Internet

Svolgete i seguenti passaggi:

- 1.Avviate il computer.
- 2.Aprite Internet Explorer (od un altro browser Web).
- 3.Accedete al sito Web PCStuff di Philips: http://www.philips.com/pcstuff
- 4. Selezionate "Drivers and manuals" (Driver e manuali).
- 5. Ricercate ED52CDRW.
- 6. Scaricate i driver per Windows 98SE.
- 7. Scompattate il file zip dei driver ed annotate la posizione dove avete salvato i file.
- 8. Collegate il ED52.
- 9. Quando Windows richiede i driver, specificate la posizione in cui avete salvato i driver al punto 7.
- 10. Il ED52 ora funziona correttamente.

#### Deel 3:Hoe sluit ik de ED52 aan op een Windows 98SE-computer zonder CD-ROM-station? **NL**

• U hebt een Internet-verbinding nodig

Voer de volgende stappen uit:

- 1. Start de computer op.
- 2. Start Internet Explorer (of een andere web browser).
- 3. Ga naar de website met Philips PCStuff: http://www.philips.com/pcstuff
- 4. Kies daar "Drivers and manuals".
- 5. Zoek naar de ED52CDRW.
- 6. Download de stuurprogramma's voor Windows 98SE.
- 7. Pak de stuurprogramma's uit (Unzip) en onthoud waar u de uitgepakte stuurprogramma's opslaat.
- 8. Sluit de ED52 aan.

9.Als Windows om stuurprogramma's vraagt, geef dan de locatie aan die in stap 7 is gebruikt. 10. Nu werkt uw ED52.

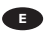

**E** Punto 3: Cómo conectar ED52 a un ordenador con Windows 98SE sin dispositivo de CD-ROM?

• Necesitará tener acceso a Internet

Siga los pasos que se indican:

- 1. Encienda el ordenador.
- 2. Inicie Internet Explorer (u otro navegador web)
- 3.Vaya al sitio web PCStuff de Philips: http://www.philips.com/pcstuff
- 4. Seleccione "Drivers and manuals".
- 5. Busque ED52CDRW.
- 6. Descargue los controladores para Windows 98SE
- 7. Descomprima los controladores y recuerde dónde los guarda
- 8. Conecte ED52.
- 9. Cuando Windows solicite los controladores, indique la ubicación donde los guardó en el paso 7.
- 10. El dispositivo ED52 ya funciona.

#### Punkt 3: Jak podłączyć urządzenie ED52 do komputera obsługiwanego przez system **PL**Windows 98SE, który nie posiada napędu CD-ROM?

• Potrzebny będzie dostęp do Internetu.

Należy wykonać następujące czynności:

- 1. Uruchom komputer.
- 2. Uruchom program Internet Explorer (lub inną przeglądarkę)
- 3. Wejdź na stronę firmy Philips PCStuff: http://www.philips.com/pcstuff
- 4. Wybierz pozycję "Drivers and manuals" (Sterowniki i instrukcje)
- 5. Wyszukaj numer ED52CDRW.
- 6. Załaduj sterowniki dla systemu Windows 98SE
- 7. Rozpakuj sterowniki i zapamiętaj, gdzie zostały zapisane
- 8. Podłącz urządzenie ED52.
- 9. Po zgłoszeniu przez system Windows konieczności zainstalowania sterowników, wskaż miejsce, w którym je zapisałeś w punkcie 7.
- 10. Urządzenie ED52 może teraz pracować.

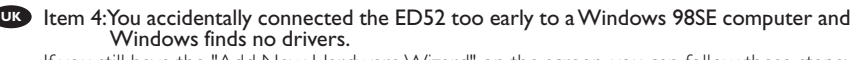

If you still have the "Add New Hardware Wizard" on the screen, you can follow these steps:

1. Insert the Nero disc in a cdrom device.

2. Click "Exit" when the Nero Installation screen pops up.

3. In the "Add New Hardware Wizard", click next until the page appears which is shown below.

- 4. Check "Specify a location" and click 'Browse".
- 5. Point to the Nero disc.
- 6. Choose the directory "Philips drivers" and click "OK".

7.The drivers will be installed.

Position 4: Sie haben den ED52 versehentlich zu früh mit einem Windows 98SE Computer verbunden und Windows findet keine Treiber. **D**

Wenn auf dem Bildschirm immer noch der Wizard "Neue Hardware hinzufügen" (Assistent zum Hinzufügen neuer Hardware) angezeigt wird, können Sie die folgenden Schritte durchführen:

- 1. 1. Legen Sie die Nero-CD in ein CDROM-Laufwerk ein.
- 2. Klicken Sie auf "Beenden", wenn die Anzeige für die Nero Installation erscheint.
- 3. Klicken Sie im Wizard "Neue Hardware hinzufügen" auf "Weiter", bis die nachstehend dargestellte Seite erscheint.
- 4. Kreuzen Sie "Geben Sie eine Position" an und klicken Sie auf 'Blättern".
- 5. Zeigen Sie auf die Nero-CD.
- 6.Wählen Sie das Verzeichnis "Philips drivers" und klicken Sie auf "OK".
- 7. Die Treiber werden installiert.

#### **F** Section 4:Vous avez accidentellement connecté votre ED52 trop tôt à un ordinateur Windows 98SE et Windows ne trouve pas les pilotes.

Si la fenêtre « Assistant ajout de nouveau matériel » est encore ouverte,

vous pouvez procéder comme suit:

- 1. Insérez le disque Nero dans un lecteur de CD-ROM.
- 2. Cliquez sur « Quitter » lorsque la fenêtre Nero Installation s'ouvre.
- 3. Dans l' « Assistant Ajout de nouveau matériel », cliquez sur Suivant jusqu'à ce que la page cidessous apparaisse.
- 4. Cochez l'option « Définir un emplacement » puis cliquez sur « Parcourir ».
- 5. Indiquez le disque Nero.
- 6. Choisissez le répertoire « Philips drivers » (pilotes Philips) et cliquez sur « OK ».
- 7. Les pilotes sont alors installés.

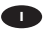

#### Argomento 4:Avete collegato accidentalmente il ED52 troppo presto ad un computer **I** Windows 98SE e Windows non è in grado di trovare i driver necessari.

Se l'"Installazione guidata nuovo hardware" è ancora aperta, potete procedere come descritto di seguito:

- 1. Inserite il disco di Nero nell'unità CDROM.
- 2. Fate clic su "Exit" (Esci) quando compare lo schermo d'installazione di Nero.
- 3. Nell'"Installazione guidata nuovo hardware", fate clic su avanti fino a visualizzare la pagina mostrata di seguito.
- 4. Selezionate "Specifica percorso" e fate clic su 'Sfoglia".
- 5. Selezionate il disco di Nero.
- 6. Selezionate la cartella dei driver "Philips drivers" e fate clic su "OK".
- 7. I driver verranno installati.

### Deel 4:U hebt de ED52 ongewild te vroeg aangesloten op een Windows 98SE-computer, zodat Windows geen stuurprogramma's vindt. **NL**

Als het venster "Nieuwe hardware gevonden" nog op uw scherm staat, dan kunt u de volgende stappen uitvoeren:

- 1. Leg de Nero-CD in een CD-ROM-station.
- 2. Klik op "Verlaten" zodra het Nero-installatiescherm verschijnt.
- 3. Klik in de wizard "Nieuwe hardware toevoegen" op "Volgende" tot de volgende pagina verschijnt.
- 4. Klik op "Een locatie specificeren" en daarna op "Bladeren".
- 5.Verwijs naar de Nero-CD.
- 6. Ga naar de map "Philips drivers" en klik op "OK".
- 7. De stuurprogramma's worden geïnstalleerd.

#### Punto 4: Ha conectado ED52 a un ordenador con Windows 98SE antes de tiempo y **E** Windows no encuentra los controladores.

Si el "Asistente para agregar nuevo hardware" permanece abierto en la pantalla, puede seguir estos pasos:

- 1. Introduzca el disco de Nero en un dispositivo de CDROM.
- 2. Haga clic en "Exit" (Salir) cuando aparezca la pantalla de instalación de Nero.
- 3. En el "Asistente para agregar nuevo hardware", haga clic en Siguiente hasta llegar a la pantalla que se muestra abajo.
- 4. Marque "Especificar una ubicación" y haga clic en 'Examinar".
- 5. Indique la ruta del disco de Nero.
- 6. Seleccione el directorio "Philips drivers" y haga clic en "Aceptar".
- 7. Se instalarán los controladores.

#### Punkt 4: Przypadkowo urządzenie ED52 zostało podłączone zbyt wcześnie do komputera i **PL**system Windows 98SE nie znalazł żadnych sterowników.

Jeśli na ekranie ciągle wyświetlany jest "Kreator dodawania nowego sprzętu", można wykonać następujące czynności:

- 1. Włóż płytę z programem Nero do napędu CD-ROM.
- 2. Po pojawieniu się ekranu instalacji programu Nero kliknij "Zakończ".
- 3. W oknie kreatora "Dodawanie nowego sprzętu", kliknij polecenie Dalej, aż do pojawienia się pokazanego niżej ekranu.
- 4. Zaznacz pole wyboru "Określ lokalizację" i kliknij "Przeglądaj".
- 5. Kliknij płytę z programem Nero.
- 6. Wybierz katalog "Philips drivers" i kliknij "OK".
- 7. Sterowniki zostaną zainstalowane.

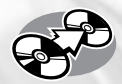

# **How to copy a disc?**

**Wie kopiert man eine Disk? Comment copier un disque? Come copiare un dischi? Hoe kopieer ik een disc? ¿Cómo copiar un disco? Jak kopiować dysk?**

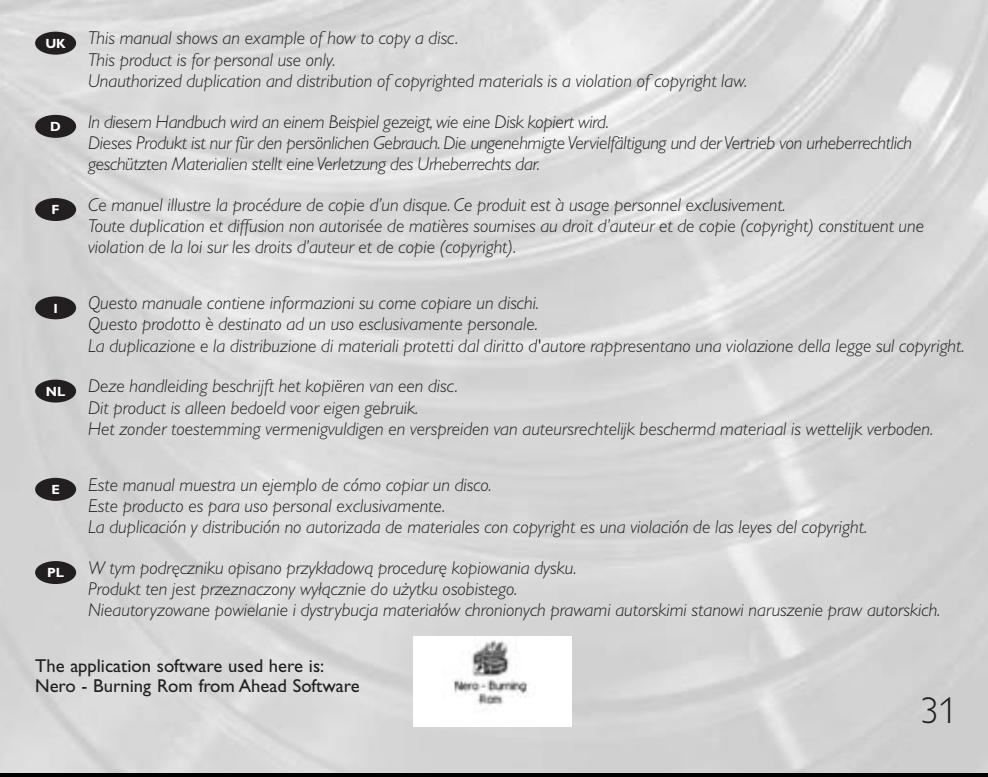

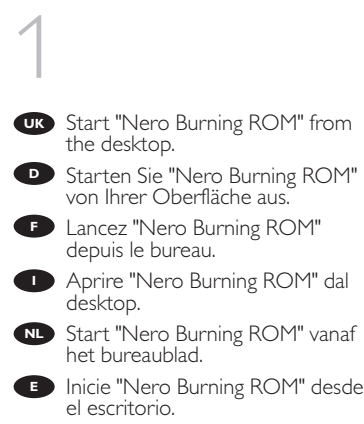

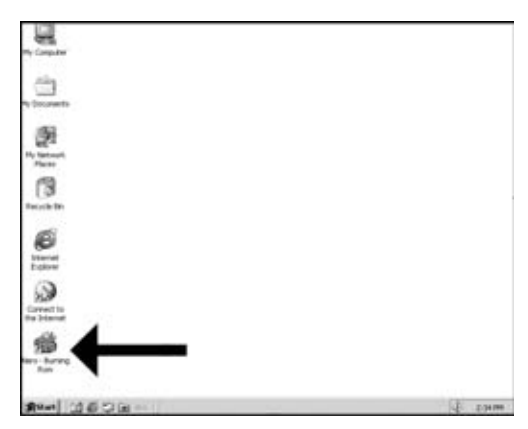

Uruchom program "Nero Burning ROM", klikając ikonę znajdującą się na pulpicie. **PL**

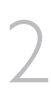

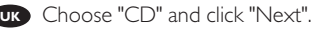

- 
- Wählen Sie "CD" und klicken Sie **D** auf "Weiter". **F** Choisissez CD et cliquez sur
	- "Suivant". Scegliere "CD" e fare clic su **I**
	- "Success". Selecteer "CD" en klik op **NL** "Volgende".
	- Elija "CD" y haga clic en "Siguiente". **E**
	- Wybierz "CD" i kliknij "Next". **PL**

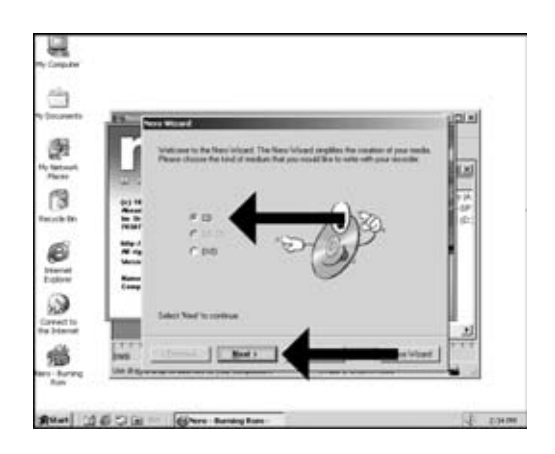

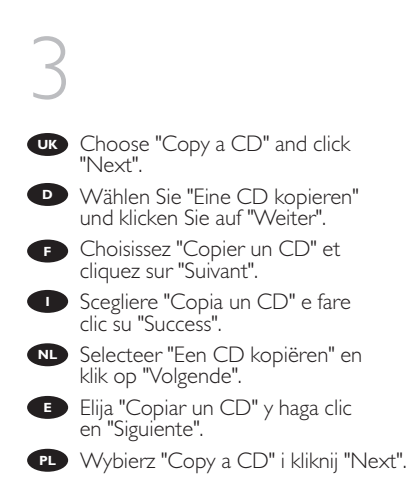

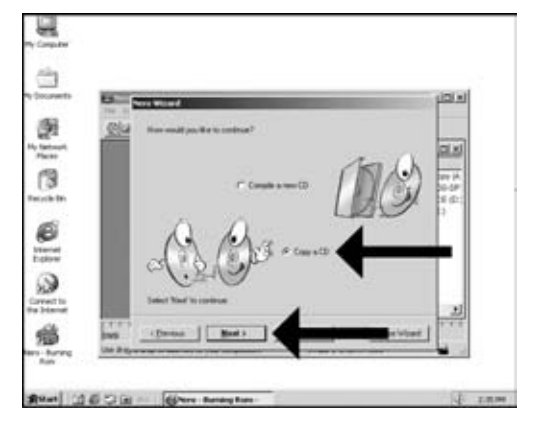

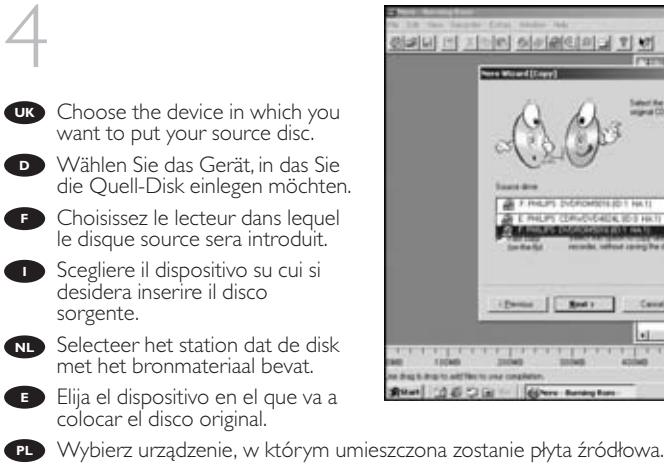

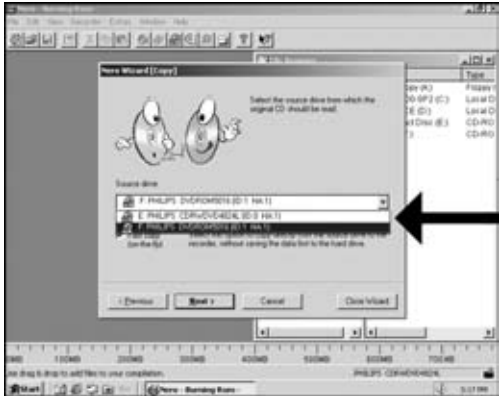

33

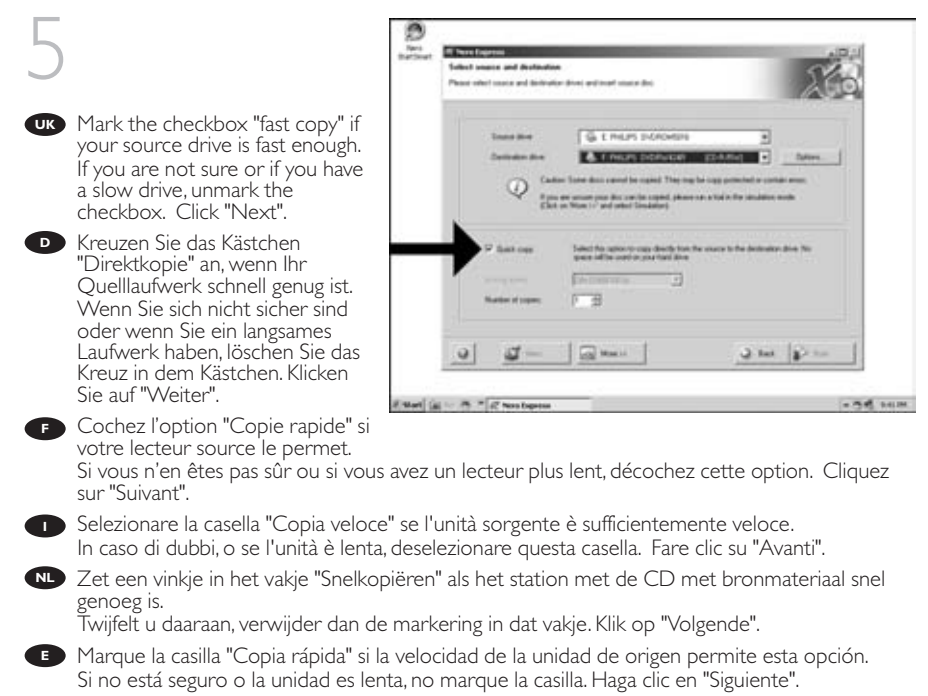

Jeśli szybkość napędu jest nieznana lub napęd jest wolny, wyłącz zaznaczenie tego pola. Kliknij "Next". PL leśli naped z płyta źródłowa jest dostatecznie szybki, zaznacz pole wyboru "fast copy".

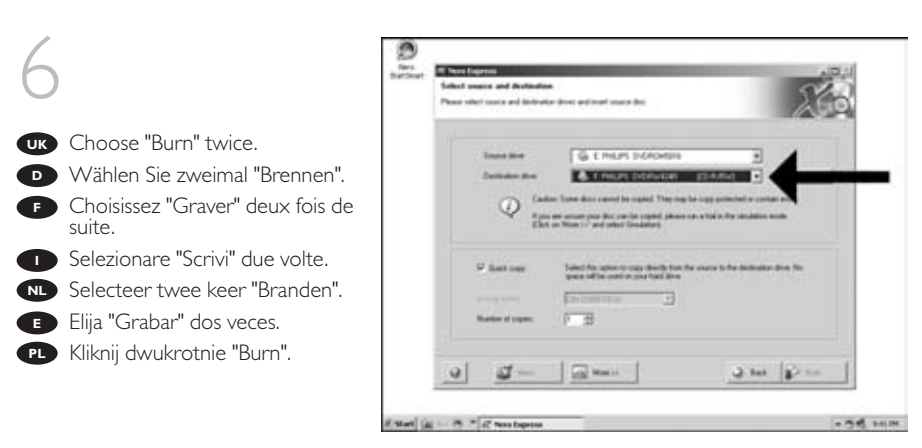

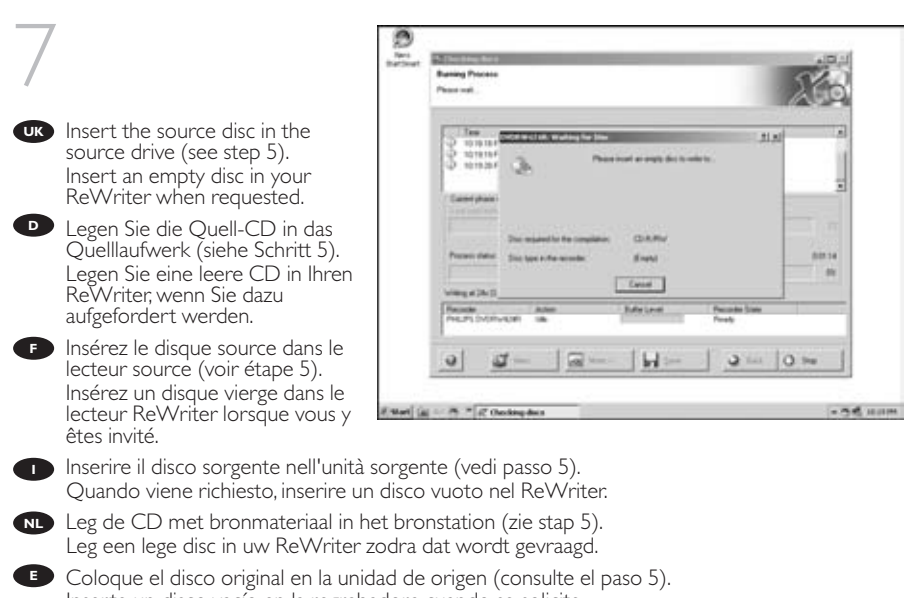

Inserte un disco vacío en la regrabadora cuando se solicite. Włóż płytę źródłową do napędu źródłowego (zob. punkt 5). **PL**

Po wyświetleniu ponaglenia włóż czystą płytę do nagrywarki.

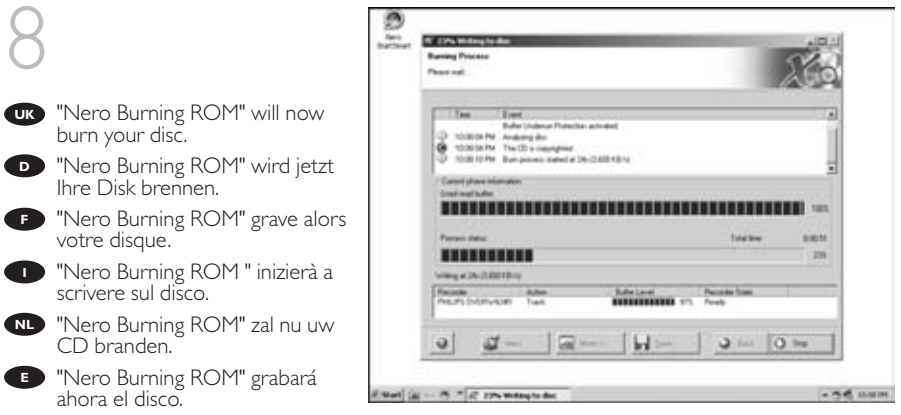

Program "Nero Burning ROM" nagra teraz ten dysk. **PL**

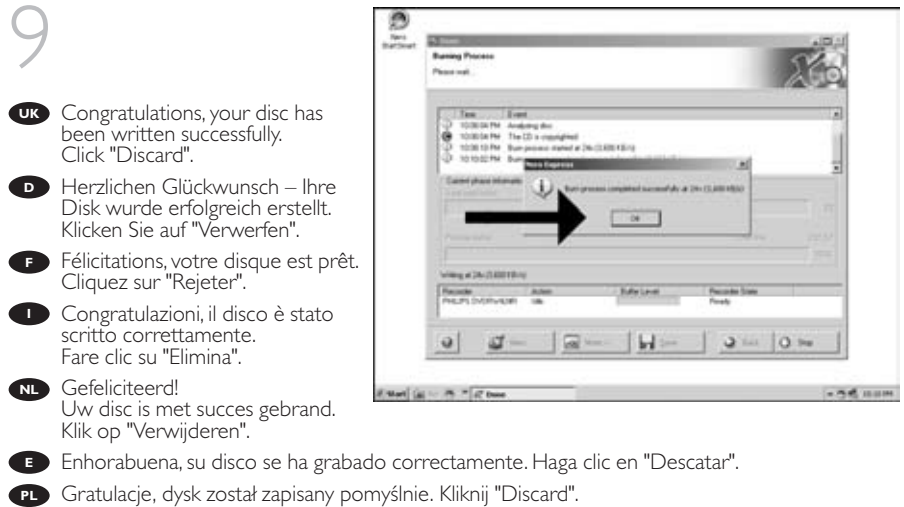

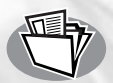

# **How to make a Data disc?**

**Wie erstellt man eine Daten-Disk? Comment créer un disque de données? Come creare un dischi di dati? Hoe maak ik zelf een data-disc? ¿Cómo crear un disco de datos? Jak utworzyć dysk z danymi**

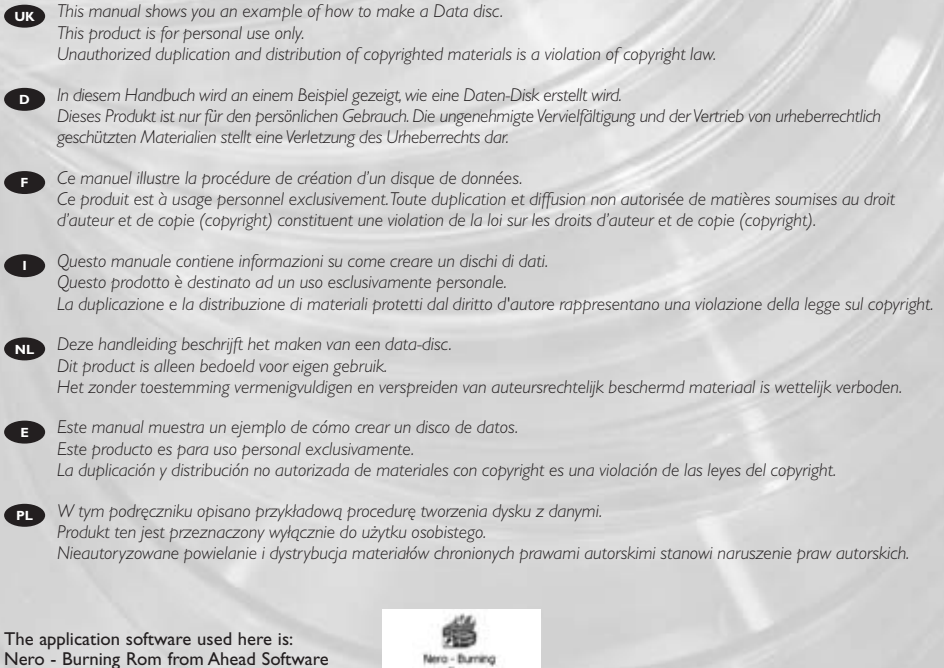

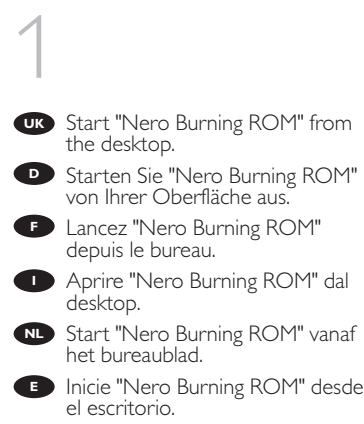

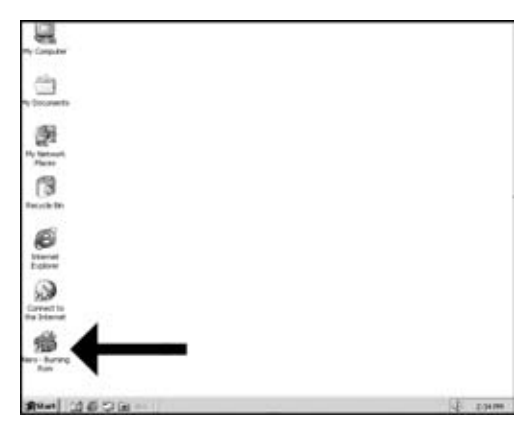

Uruchom program "Nero Burning ROM", klikając ikonę znajdującą się na pulpicie. **PL**

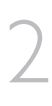

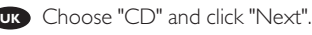

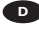

- Wählen Sie "CD" und klicken Sie **D** auf "Weiter".
- **F** Choisissez CD et cliquez sur "Suivant".
- Scegliere "CD" e fare clic su **I** "Success".
- Selecteer "CD" en klik op **NL** "Volgende".
- Elija "CD" y haga clic en "Siguiente". **E**
- Wybierz "CD" i kliknij "Next". **PL**

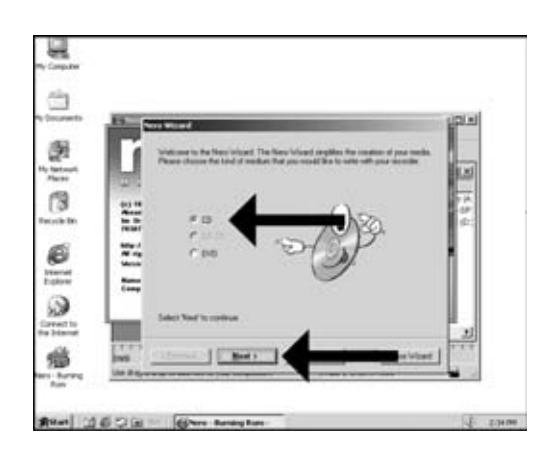

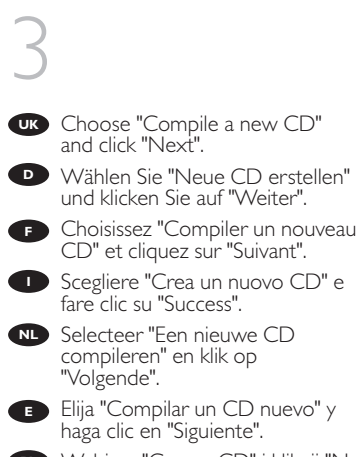

Wybierz "Copy a CD" i kliknij "Next". **PL**

UK<br>F<br>I

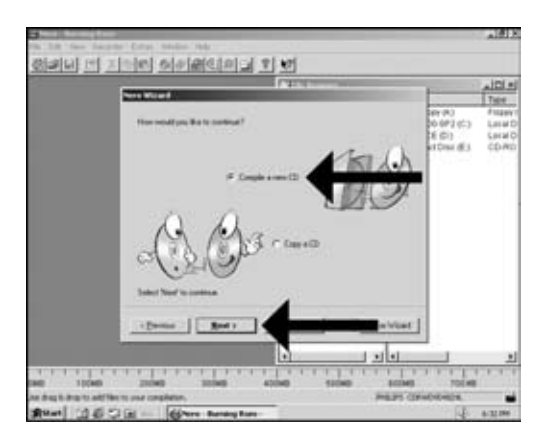

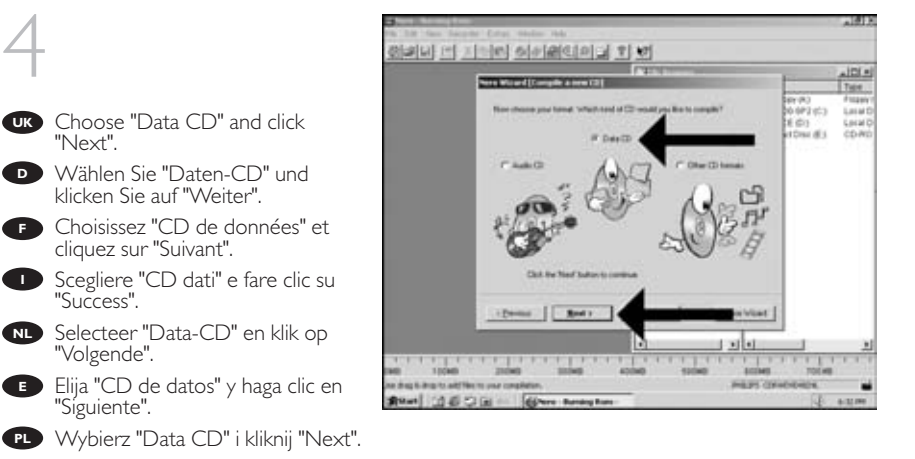

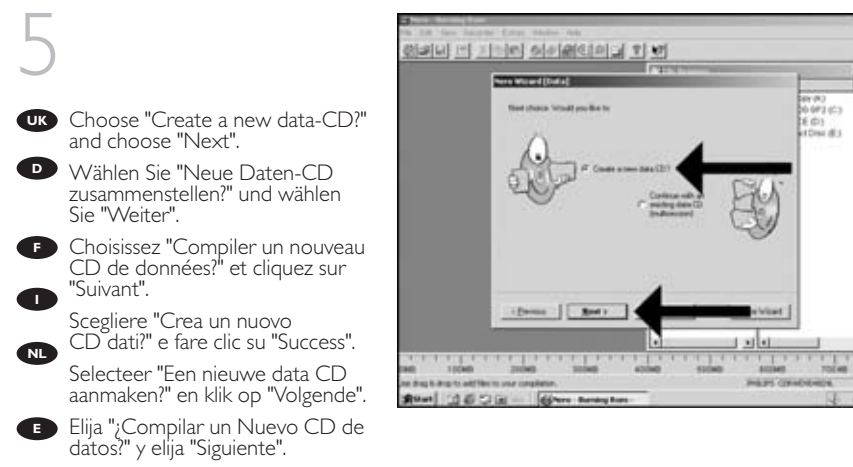

Wybierz "Create a new data-CD?" i kliknij "Next". **PL**

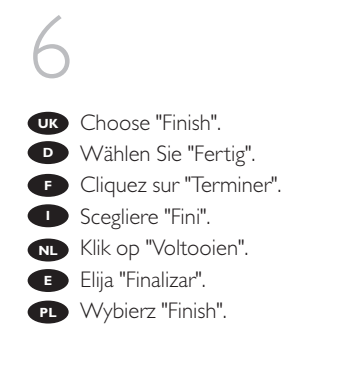

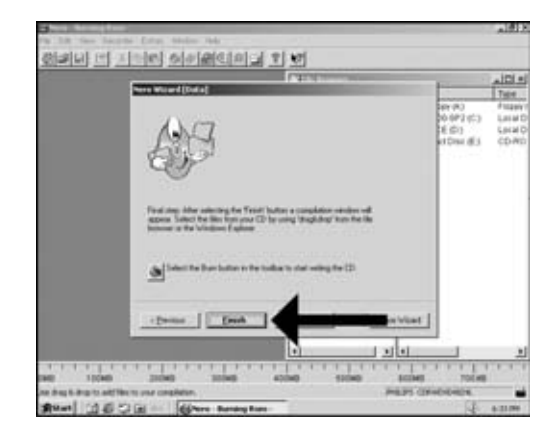

**SEP** 

jni »j WH.

Local

CONT

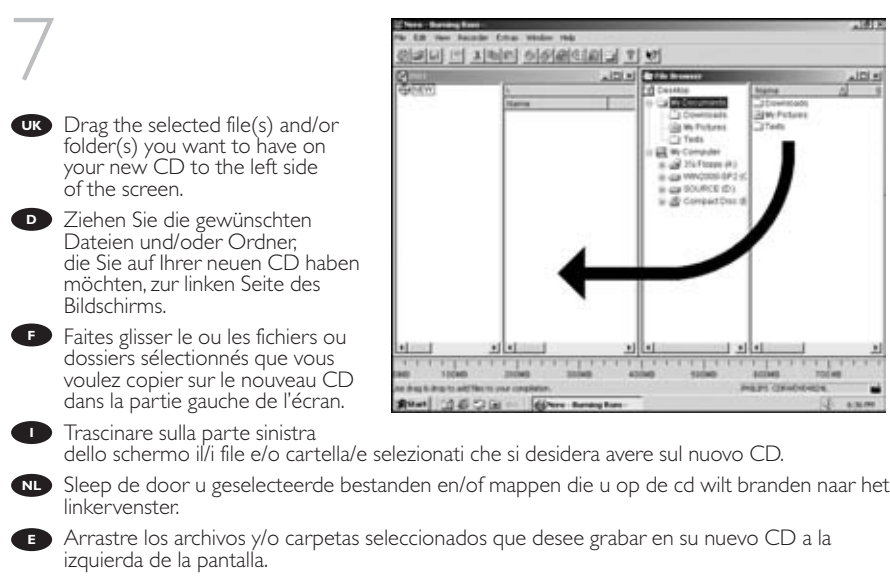

Przeciągnij wybrane plik(i) oraz/lub folder(y), które chcesz zapisać na nowej płycie CD na lewą **PL** stronę ekranu.

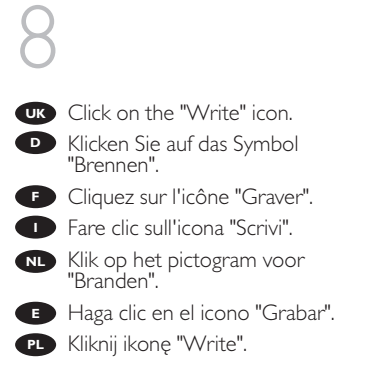

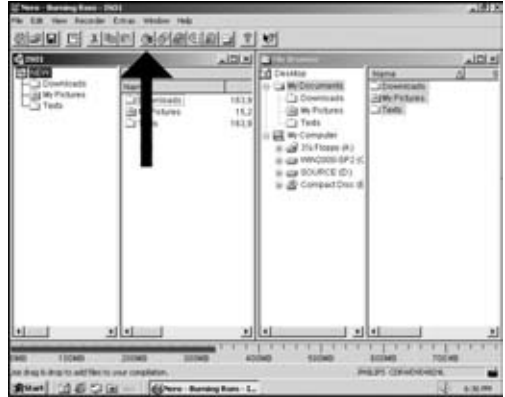

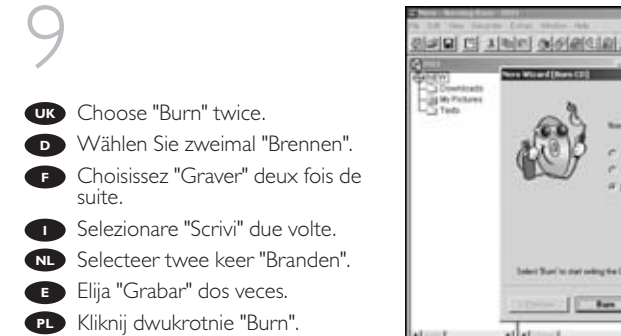

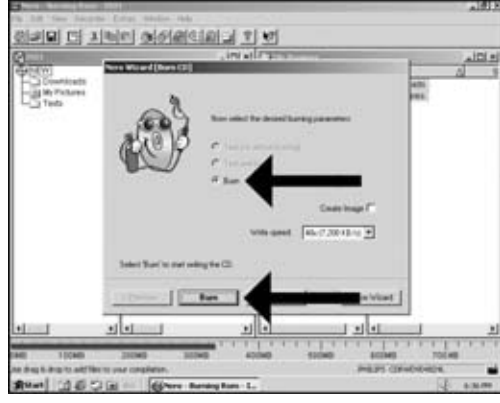

 $1114$ 

T.

×1

a

**WYORK** 

**TOTAN** 

Total Time

**An Built Time** 

**Land** 

带

 $Cend$ 

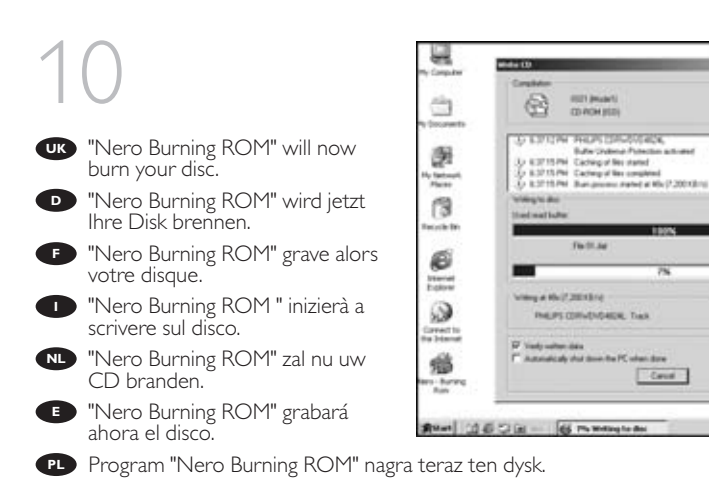

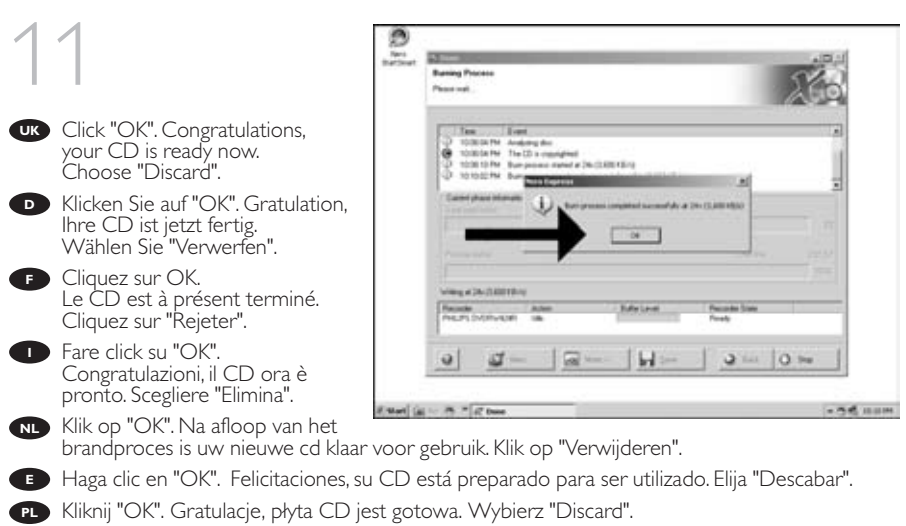

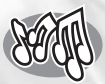

### **How to make an Audio disc?**

**Wie erstellt man einer Audio-Disk?**

**Comment créer un disque audio?**

**Come creare un dischi Audio?**

**Hoe maak ik zelf een muziek-disc?**

**¿Cómo crear un disco de audio?**

### **Jak utworzyć dysk audio**

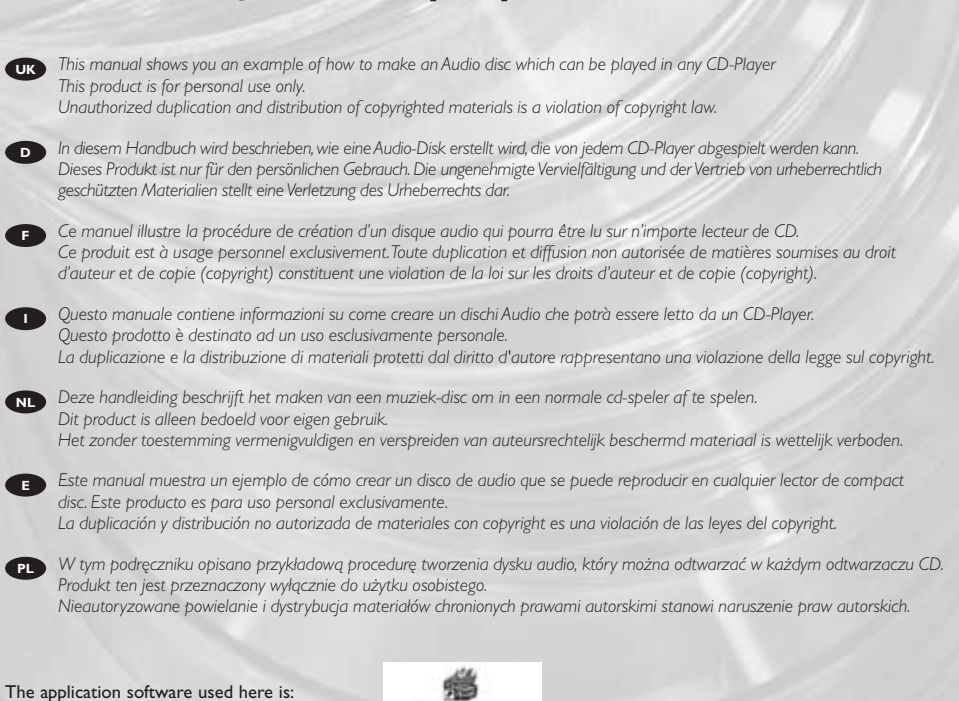

Nero - Burning Rom from Ahead Software

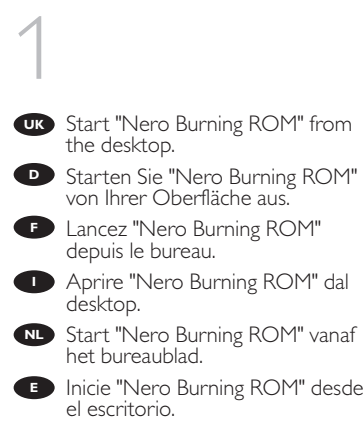

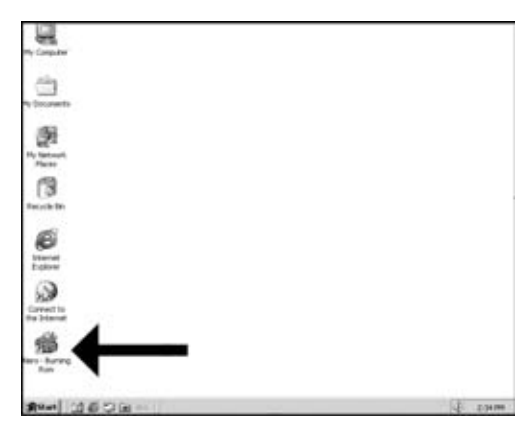

Uruchom program "Nero Burning ROM", klikając ikonę znajdującą się na pulpicie. **PL**

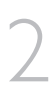

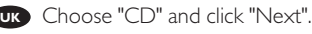

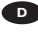

- Wählen Sie "CD" und klicken Sie **D** auf "Weiter".
- **F** Choisissez CD et cliquez sur "Suivant".
- Scegliere "CD" e fare clic su **I** "Success".
- Selecteer "CD" en klik op **NL** "Volgende".
- Elija "CD" y haga clic en "Siguiente". **E**
- Wybierz "CD" i kliknij "Next". **PL**

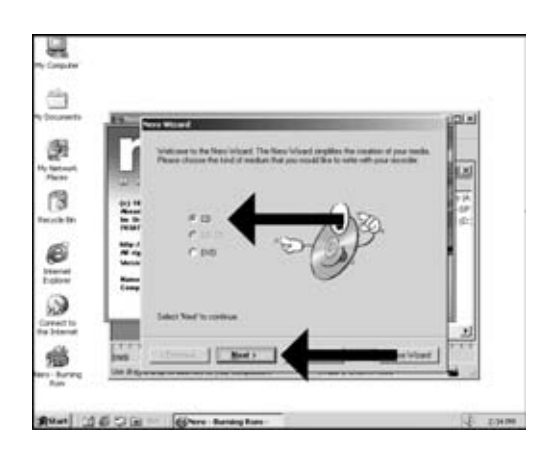

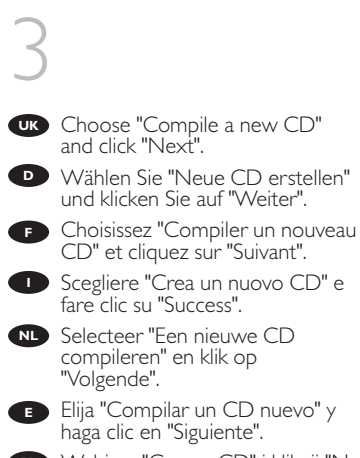

Wybierz "Copy a CD" i kliknij "Next". **PL**

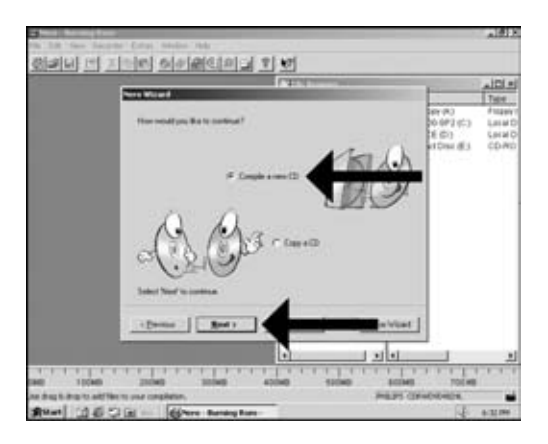

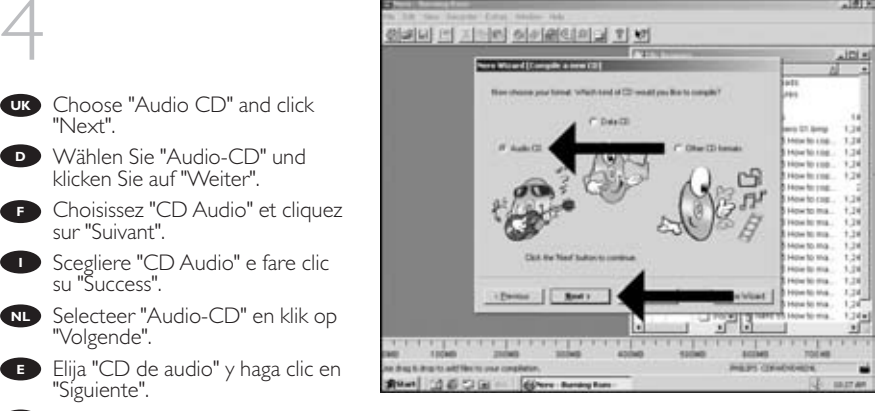

Wybierz "Audio CD" i kliknij "Next" **PL** .

"Next".

4

UK<br>F<br>I

sur "Suivant".

su "Success".

"Volgende".

"Siguiente".

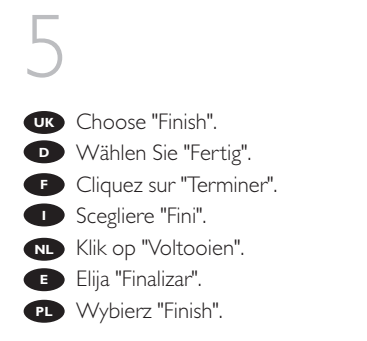

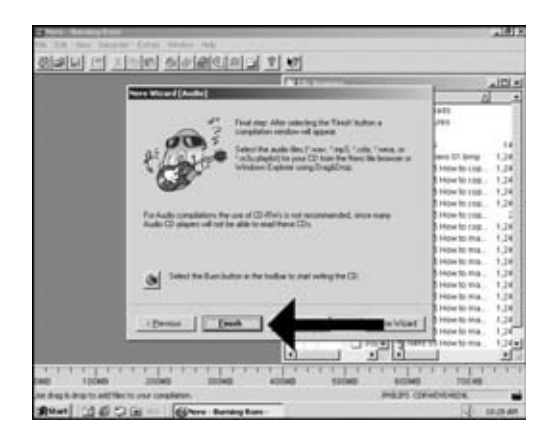

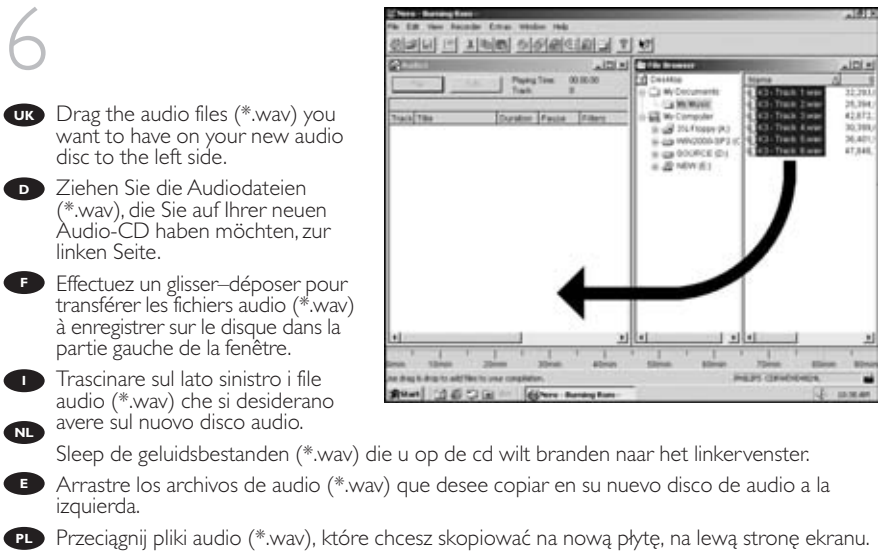

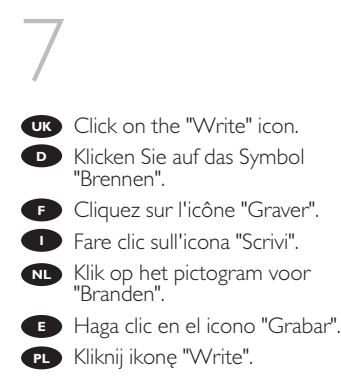

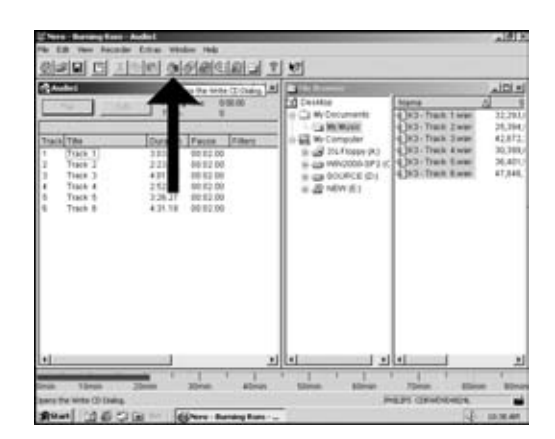

- 8
- - Choose "Burn" twice. **UK**
	- **D** Wählen Sie zweimal "Brennen". Choisissez "Graver" deux fois de **F** suite.
	- **I** Selezionare "Scrivi" due volte.
	- Selecteer twee keer "Branden". **NL**
	- **Elija "Grabar" dos veces.**
	- Kliknij dwukrotnie "Burn". **PL**

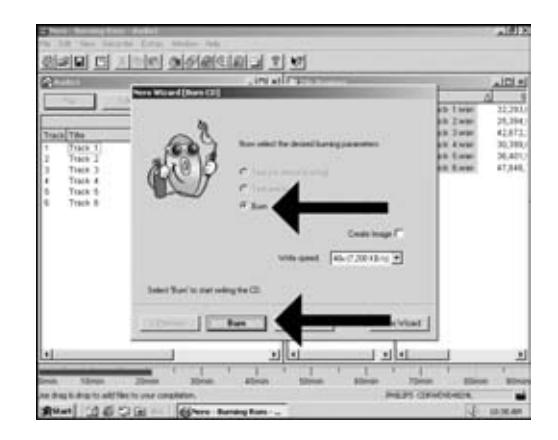

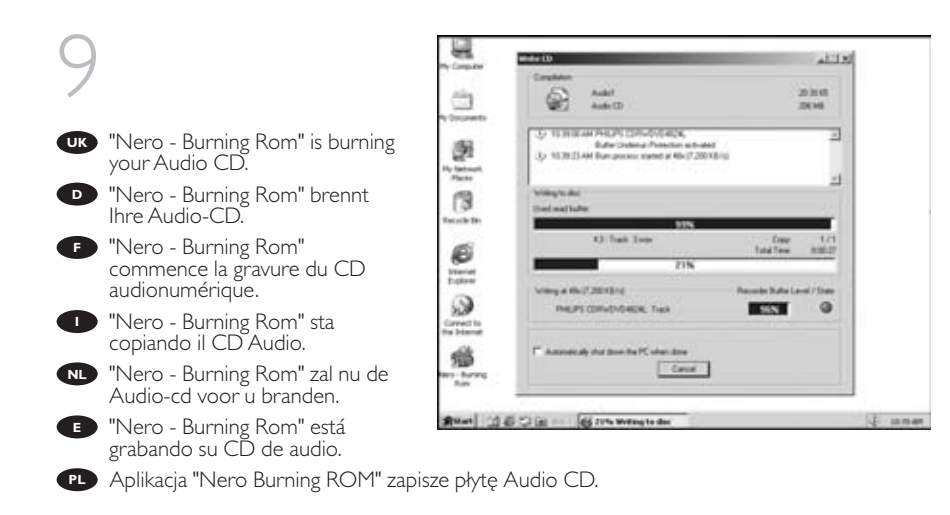

# 10

- Click "OK". Congratulations, your **UK** audio disc is ready now. Click "Discard" to finish the audio disc creation process.
- Klicken Sie auf "OK". Gratulation, **D** Ihre Audio-CD ist jetzt fertig. Klicken Sie auf "Verwerfen", um die Erstellung der Audio-CD abzuschließen.
- **F** Cliquez sur OK. Le disque audio est à présent terminé. Cliquez sur "Rejeter" pour clore le processus de création de disque audionumérique.

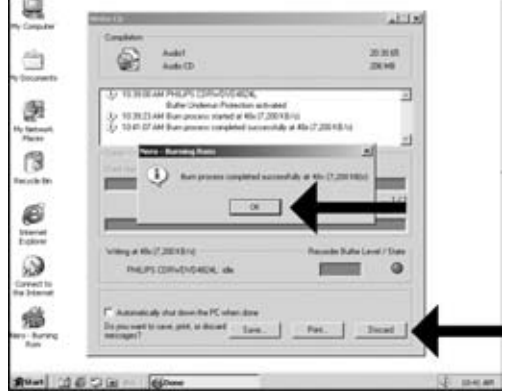

- Fare click su "OK". Congratulazioni, il CD Audio ora è pronto. click en "Elimina" per terminare il **I** processo di creazione del CD audio.
- **NL** Klik op "OK". Na afloop van het brandproces is uw nieuwe audio-cd klaar voor gebruik. Klik op "Verwijderen" om het brandproces af te sluiten.
- **E** Haga clic en "OK". Felicitaciones, su disco de audio está preparado para ser utilizado. Click su "Descatar" para terminar el proceso de creación del disco de audio.
- Kliknij "OK". Gratulacje, płyta CD jest gotowa. Wybierz "Discard". **PL**

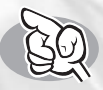

### **How to find warranty information?**

**Wie findet man Garantie-Informationen?**

**Comment trouver les informations relatives à la garantie?**

**Come si accede alle informazioni sulla garanzia memorizzate?**

**Waar vind ik informatie over de garantie?**

**¿Cómo encontrar información sobre la garantía?**

**Jak odszukać na dysku z programem Nero informacje dotyczące gwarancji?**

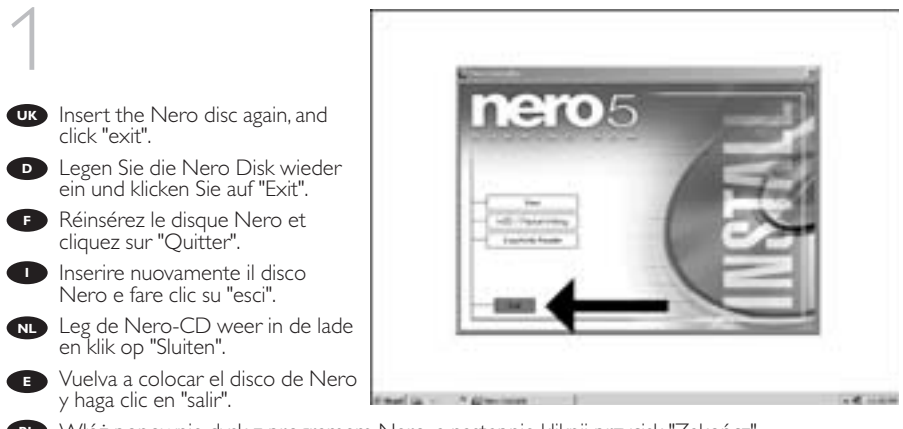

Włóż ponownie dysk z programem Nero, a następnie kliknij przycisk "Zakończ". **PL**

### 2

- Click on the "My Computer" icon **UK** on your desktop (A) or click "Start", "My Computer" (B).
- Klicken Sie auf das Symbol **D** "My Computer" auf Ihrer Oberfläche (A) oder klicken Sie auf "Start", "My Computer" (B).
- **F** Cliquez sur l'icône 'Poste de travail' de votre bureau (A) ou cliquez sur 'Démarrer' puis 'Poste de travail' (B).
- Fare clic sull'icona "Risorse del **I** computer" nel desktop (A) oppure fare clic su "Start", "Risorse del computer" (B)

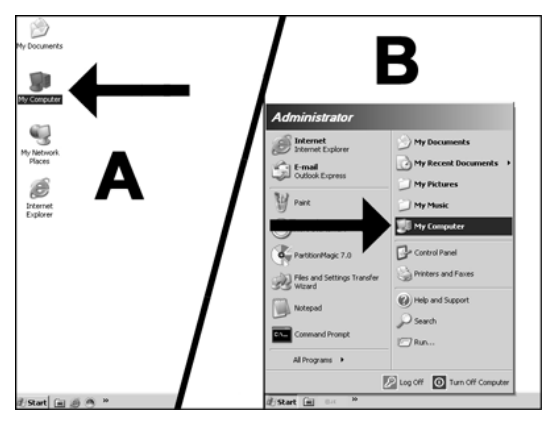

- **N.** Klik op het bureaublad op het pictogram "Deze computer" (A) of klik op "Start" en dan op "Deze computer" (B).
- Haga clic en el icono "Mi PC" del escritorio (A) o bien haga clic en "Inicio" y "Mi PC" (B). **E**
- Kliknij ikonę "Mój komputer" znajdującą się na pulpicie (A) lub kliknij przycisk "Start" i wskaż **PL** polecenie "Mój komputer" (B).

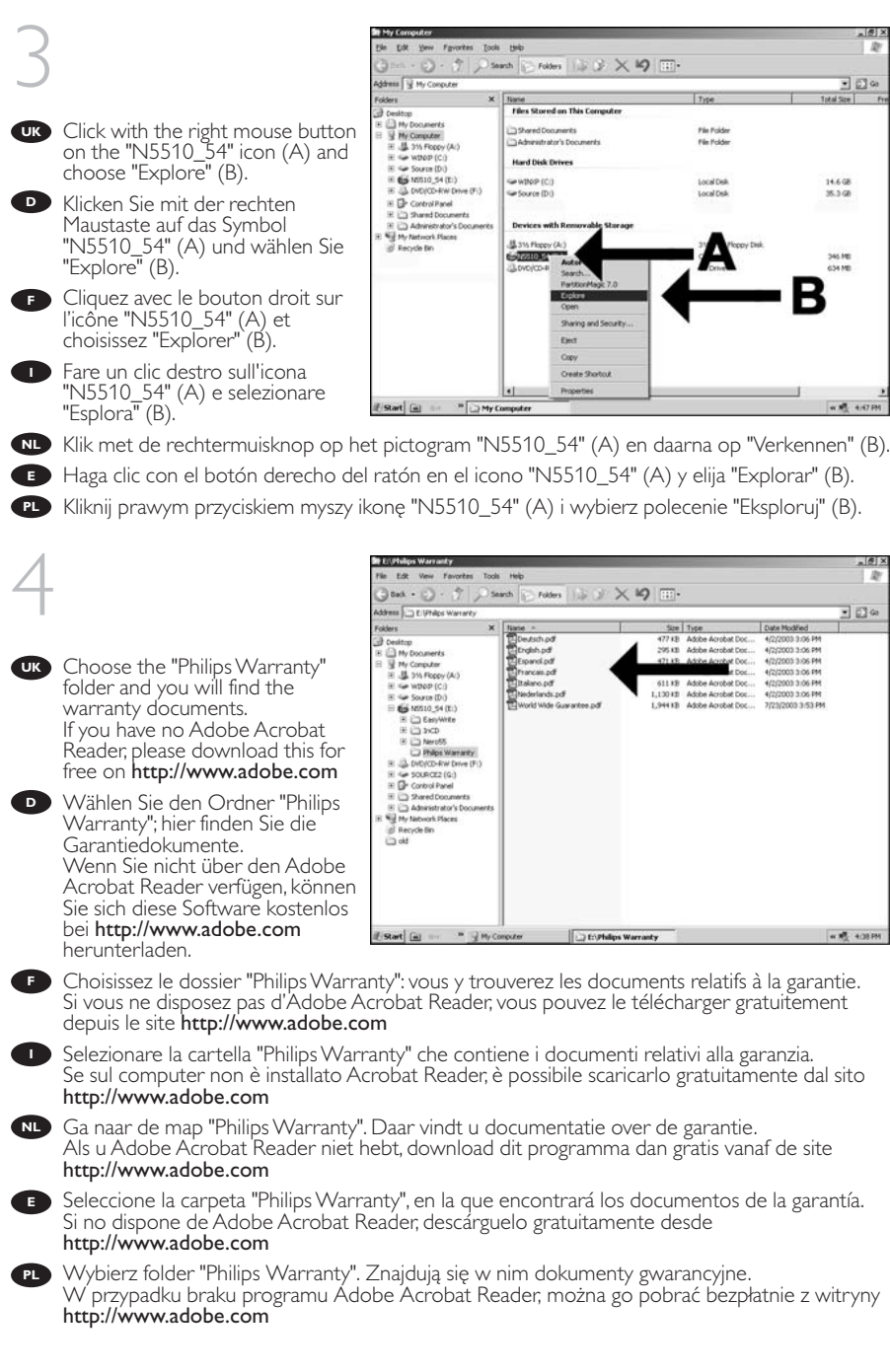

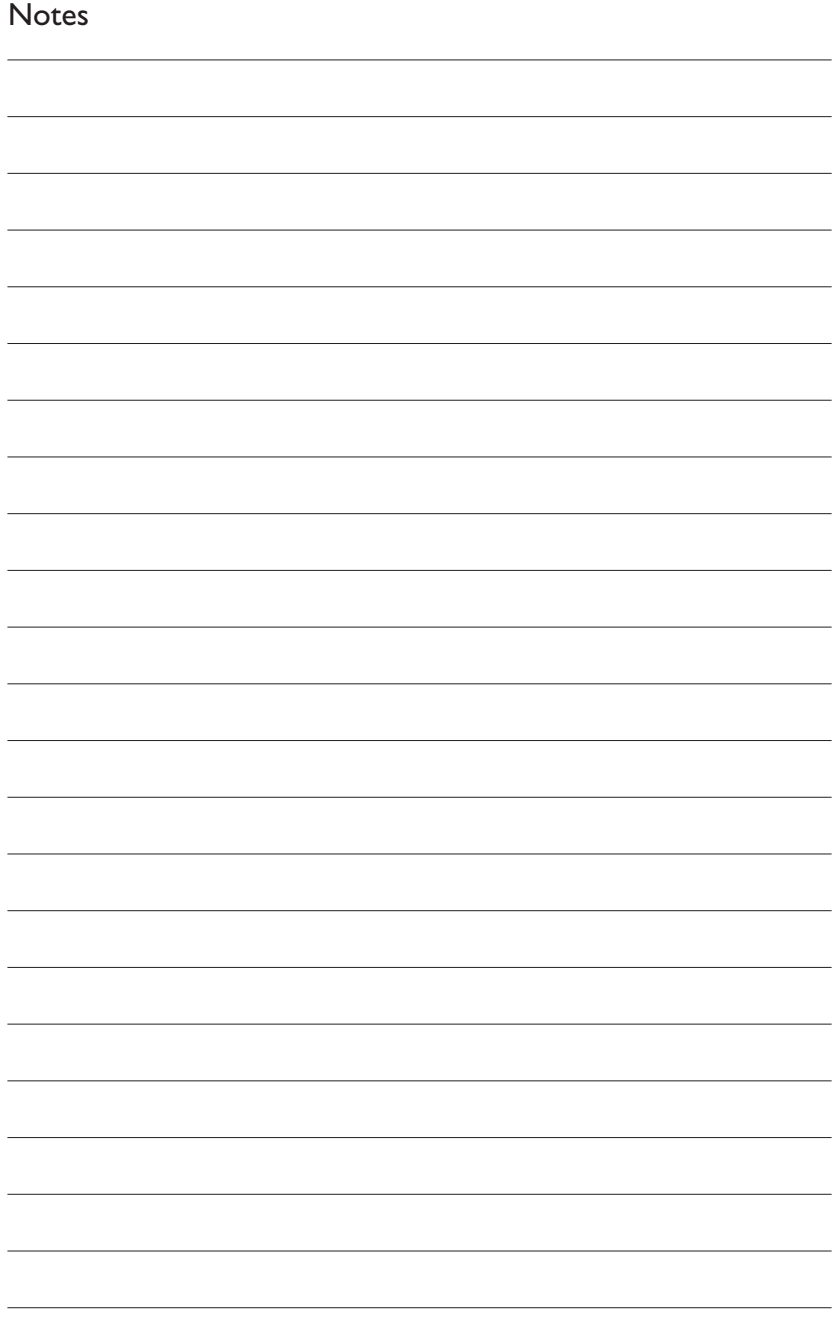

#### **Safety Precautions**

**USA/Canada:**This player is for use only with IBM compatible UL listed Personal Computers or Macintosh UL listed workstations, weighing less than 18 kg.

#### **LASER SAFETY**

This unit employs a laser. Do not remove the cover or attempt to service this device when connected due to the possibility of eye damage.

#### **LASER-SICHERHEIT**

In das Gerät ist ein Laser eingebaut. Nehmen Sie die Abdeckung nicht ab und versuchen Sie nicht, das Gerät zu reparieren, solange es angeschlossen ist. Es besteht die Gefahr einer Augenverletzung.

#### **CAUTION**

USE OF CONTROLS OR ADJUSTMENTS OR PERFORMANCE OF PROCEDURES OTHER THAN THOSE SPECIFIED HEREIN MAY RESULT IN HAZARDOUS LASER RADIATION EXPOSURE.

#### **WARNUNG**

DIE VORNAHME VON REGELUNGEN ODER EINSTELLUNGEN ODER DIE DURCHFÜHRUNG VON VERFAHREN, DIE NICHT IN DIESEM DOKUMENT (DIESER BESCHREIBUNG; IM NACHSTEHENDEN TEXT) ANGEGEBEN SIND, KANN EINE GEFÄHRLICHE EINWIRKUNG VON LASERSTRAHLUNG ZUR FOLGE HABEN.

- **CAUTION** INVISIBLE LASER RADIATION.WHEN OPEN AVOID EXPOSURE TO BEAM
- **VARO!** AVATTAESSA OLET ALTTIINA NÄKYVÄLLE JA NÄKYMÄTTÖMÄLLE LASER SÄTEILYLLE. ÄLÄ KATSO SÄTEESEEN
- **VARNING** OSYNLIG LASERSTRÅLNING NÄR DENNA DEL ÄR ÖPPNAD BETRAKTA EI STRÅLEN
- **ADVERSEL** USYNLIG LASERSTRÅLING NÅR DEKSEL ÅPNES UNNGÅ EKSPONERING FOR STRÅLEN
- **DANGER** INVISIBLE LASER RADIATION.WHEN OPEN AVOID DIRECT EXPOSURE TO BEAM
- **VORSICHT** UNSICHTBARE LASERSTRAHLUNG WENN ABDECKUNG GEÖFFNET NICHT DEM STRAHL AUSSETZEN

#### **LASER**

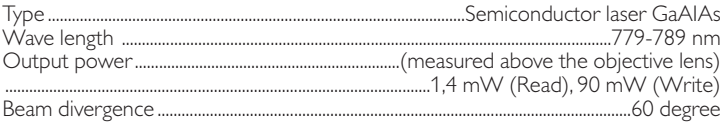

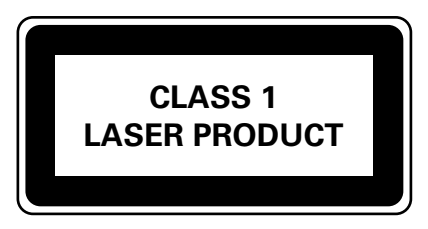

Additional information available at our website: www.philips.com/pcstuff

Specifications subject to change without notice. All dimensions shown are approximate. © 2003 Koninklijke Philips Electronics N.V.

All rights reserved.

Reproduction, copying, usage, modifying, hiring, renting, public performance, transmission and/or broadcasting in whole or part is prohibited without the written consent of Philips Electronics N.V.

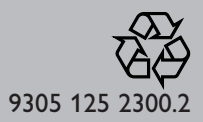

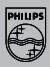